# Servicios profesionales (honorarios) y salarios

Guía para elaborar y presentar su Declaración Anual 2010 con el programa DeclaraSAT

Incluye procedimiento para enviar la declaración por internet y, en su caso, para realizar el pago correspondiente.

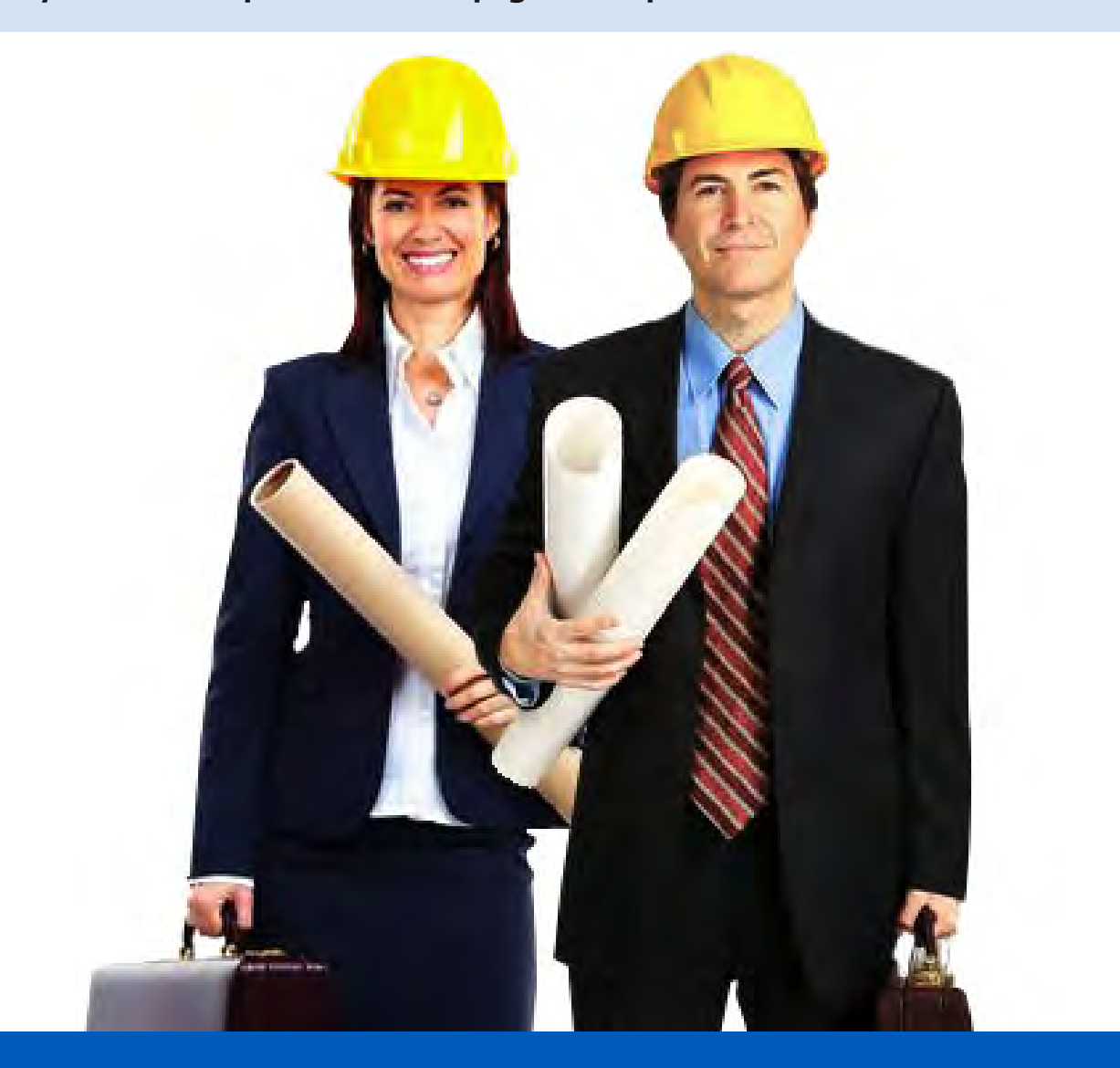

# Personas físicas

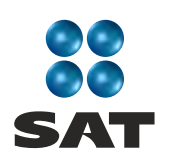

sat.gob.mx gobiernofederal.gob.mx

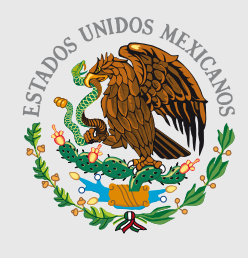

Cumplir nos beneficia a todos

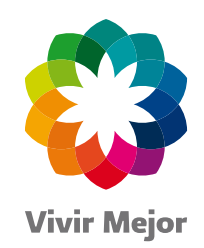

# **SHCP**

**GOBIERNO FEDERAL** 

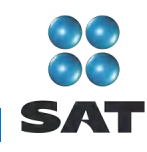

# **Presentación**

Ponemos a su disposición la **Guía para elaborar y presentar su Declaración Anual de 2010 con el programa DeclaraSAT. Servicios profesionales (honorarios) y salarios, personas físicas.**

Aquí encontrará de manera gráfica, sencilla y mediante un ejemplo, los pasos para hacer la Declaración Anual en el programa **DeclaraSAT**, y el procedimiento para enviarla por internet y, en su caso, para realizar el pago correspondiente.

Vigencia a partir de febrero de 2011

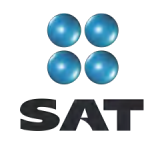

# **Información general**

# **A quiénes se destina esta guía**

A las personas físicas que obtengan ingresos por concepto de servicios profesionales (honorarios) y salarios, ya sea con uno, dos o más patrones.

# **Cuándo se presenta la Declaración Anual**

En abril de 2011; sin embargo, puede presentarse desde febrero o marzo. Cuando la presente durante estos meses, se considerará presentada el 1 de abril.

#### **Qué impuestos debe declarar**

- $\div$  Impuesto sobre la renta (ISR).
- ❖ Impuesto empresarial a tasa única (IETU).
- Impuesto al valor agregado (IVA). No se hace cálculo anual, sólo se presenta información de los pagos mensuales. No se tiene que presentar la citada información cuando por todos los meses de 2010 haya presentado la Declaración Informativa de Operaciones con Terceros (DIOT).

#### **Qué necesita para elaborarla y presentarla**

- Programa **DeclaraSAT o Declaración automática** versión 2011.
- La **constancia de pagos y retenciones del ISR e IVA**, en caso de que le hayan efectuado retenciones de estos impuestos (forma fiscal 37-A o anexo 2 de la forma fiscal 30).
- La **constancia de pagos y retenciones por salarios** o conceptos asimilados (forma fiscal 37 o anexo 1 de la forma fiscal 30). Los patrones la deben entregar a más tardar en febrero de 2011 $<sup>1</sup>$ </sup>
- Los **comprobantes de gastos personales**, facturas y recibos de honorarios que reúnan los requisitos fiscales y que correspondan a 2010, gastos que se señalan más adelante.
- **Clave de Identificación Electrónica Confidencial (CIEC)** actualizada o **Firma Electrónica Avanzada (Fiel)** vigente para enviar la declaración por internet.
- La **clave bancaria estandarizada** (Clabe) a 18 dígitos que le proporcionan los bancos en los estados de cuenta. Esto con el fin de que se le efectúe el depósito de su devolución si le resulta saldo a favor en el ISR.

Los retenedores que entreguen constancias de percepciones a sus trabajadores asentarán en las mismas la fecha en que presentaron la Declaración Informativa Múltiple de pagos por salarios ante el SAT, y el número de folio o de operación asignado a la declaración, y manifestarán si efectuaron el cálculo anual de ISR de sus trabajadores.

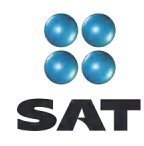

- La **Bitácora de información necesaria** para elaborar las declaraciones mensuales y Declaración Anual (por servicios profesionales); si no la tiene **al corriente, le sugerimos la llene** para tener a la mano el monto anual de sus ingresos, retenciones que le efectuaron, deducciones y pagos realizados en 2010. Estos datos los puede obtener de los siguientes documentos:
	- **Libro foliado de ingresos, egresos, inversiones y deducciones** de donde debe tomar los ingresos obtenidos en 2010, los gastos efectivamente pagados y las inversiones que tiene derecho a deducir en el citado año.
	- **Los pagos o declaraciones** que haya efectuado durante 2010 del ISR, IETU e IVA.
	- **Los papeles de trabajo** que haya hecho para el cálculo de los pagos mensuales de los impuestos citados.
	- **El talonario de recibos de honorarios** expedidos y cobrados durante 2010.
	- **Los comprobantes de los gastos e inversiones** efectuados para el desarrollo de su actividad, que reúnan los requisitos fiscales.
- **Equipo de cómputo para instalar el programa DeclaraSAT y servicio de internet** para enviar su declaración; si no cuenta con este servicio, puede guardar el archivo de su declaración en un dispositivo (memoria, disco compacto) y acudir a un café internet o a cualquier Módulo de Servicios Tributarios del SAT para hacer el envío.

# **Qué es y dónde se obtiene el programa DeclaraSAT o la Declaración automática**

El programa **DeclaraSAT y la Declaración automática** son ayudas de cómputo gratuitas diseñadas por el SAT para que las personas físicas puedan hacer el cálculo, llenado y envío de su Declaración Anual de impuestos en forma fácil y rápida.

**1. DeclaraSAT:** requiere instalarlo en su computadora, lo cual es muy rápido y sencillo; lo puede obtener en el Portal de internet del SAT.

**2. Declaración automática:** no requiere de instalación ya que funciona en línea desde el Portal de internet del SAT.

Ambas alternativas contienen información adicional relacionada con la Declaración Anual que puede consultar en caso de dudas.

#### **Qué ingresos debe considerar**

Los ingresos efectivamente cobrados en 2010 por prestar servicios profesionales (honorarios) y los ingresos por salarios incluidas las prestaciones percibidas en el 2010, así como, en su caso, los ingresos asimilados a salarios.

#### **Qué gastos puede deducir de sus ingresos por servicios profesionales**

Los gastos e inversiones que sean indispensables para llevar a cabo su actividad, siempre y cuando los haya pagado durante 2010 y cuente con los comprobantes que reúnan todos los requisitos fiscales (facturas o recibos).

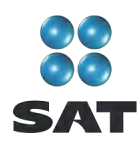

Por ejemplo:

- Pago de sueldos o salarios (en caso de tener trabajadores a su servicio).
- Las cuotas que haya pagado como patrón al Instituto Mexicano del Seguro Social, incluso cuando éstas sean a cargo de sus trabajadores.

Recuerde que los gastos por pago de salarios y aportaciones de seguridad social no son deducibles para calcular el IETU.

- Pago de arrendamiento del local donde realiza sus actividades por servicios profesionales (honorarios).
- $\div$  Luz y teléfono del local que utilice para prestar sus servicios profesionales.
- $\div$  Papelería y artículos de escritorio.
- Las inversiones en activos fijos: equipo de cómputo, equipo de oficina, construcciones y equipo de transporte, los cuales se deducen en el porcentaje anual que les corresponda.

Si durante 2009 obtuvo ingresos por prestar servicios profesionales cuyo monto no excedió de 1'079,912.43 pesos, en el 2010 puede deducir el importe total de sus gastos efectivamente pagados por concepto de inversiones (sin aplicar el porcentaje de depreciación), excepto tratándose de inversiones en automóviles, terrenos y construcciones de las cuales debe deducir sólo el porcentaje que corresponda.

En el caso de inversiones en automóviles, los puede deducir siempre que considere como valor máximo de adquisición la cantidad de 175,000 pesos. Cuando el valor de adquisición haya sido inferior a 175,000 pesos considere lo que le haya costado.

Para mayor información sobre este tema utilice nuestros servicios de orientación que se señalan al final de esta guía.

# **Qué gastos personales puede deducir**

- $\div$  Los pagos por honorarios médicos, dentales, de enfermeras y gastos hospitalarios.
- $\div$  El alquiler o compra de aparatos para rehabilitación, prótesis,<sup>2</sup> medicinas (sólo cuando el paciente esté hospitalizado y se incluyan en la factura correspondiente), análisis y estudios clínicos.
- Gastos funerarios. Se puede deducir hasta un salario mínimo anual de su área geográfica. (Los servicios funerarios a futuro se pueden deducir en el año en que se utilice el servicio).
- ❖ Primas por seguros de gastos médicos.

Los gastos anteriores sólo serán deducibles cuando se hayan pagado a instituciones o a personas que residan en México, y sean para usted, para su cónyuge, concubino(a), hijos,

<sup>2</sup> Incluye la compra, de lentes ópticos graduados para corregir defectos visuales hasta por un monto de 2,500 pesos, siempre y cuando se describan las características en el comprobante o se cuente con diagnóstico de un oftalmólogo u optometrista.

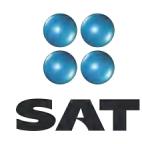

nietos, padres o abuelos siempre que estas personas no hayan percibido ingresos iguales o superiores a un salario mínimo general de su área geográfica, elevado al año. $3$ 

- $\div$  Los intereses reales, efectivamente pagados durante 2010 por créditos hipotecarios destinados a su casa habitación, contratados con el sistema financiero, Fovissste e Infonavit, entre otros organismos públicos, siempre que el monto otorgado no exceda de un millón quinientas mil unidades de inversión. Quienes otorguen el crédito hipotecario deben proporcionar el documento donde conste el monto de los intereses reales efectivamente pagados en el año que se declara.
- Donativos no onerosos ni remunerativos (gratuitos); es decir, que no se otorguen imponiendo algún gravamen a cambio de servicios recibidos por el donante.

El monto de los donativos que se deduzcan no debe exceder de 7% de los ingresos acumulables que sirvieron de base para calcular el ISR en 2009, antes de aplicar las deducciones personales.

- Transporte escolar de sus hijos o nietos, siempre que sea obligatorio o cuando se incluya en la colegiatura para todos los alumnos y se señale por separado en el comprobante correspondiente.
- El importe de los depósitos en las cuentas personales especiales para el ahorro, pagos de primas de contratos de seguro que tengan como base planes de pensiones relacionados con la edad, jubilación o retiro, así como la adquisición de acciones de sociedades de inversión. El monto que puede deducir por estos conceptos no debe exceder de 152,000 pesos.
- Las aportaciones a la subcuenta de aportaciones complementarias de retiro o a las cuentas de planes personales, así como las aportaciones a la subcuenta de aportaciones voluntarias, siempre que en este último caso dichas aportaciones cumplan con el requisito de permanencia para los planes de retiro.

El monto máximo de esta deducción es de 10% de los ingresos acumulables, sin que dichas aportaciones excedan de cinco salarios mínimos generales de su área geográfica, elevados al año.

#### **Dónde debe presentar la declaración**

Una vez realizada la captura de información en el programa **DeclaraSAT,** o en la **Declaración automática,** independientemente del resultado obtenido en su Declaración Anual (impuesto a cargo, en cero o a favor), debe enviarla a través del Portal de internet del SAT, como se indica más adelante en esta guía.

En caso de que no le resulte impuesto a cargo u obtenga saldo a favor, con el envío de su declaración a través de internet concluye con el procedimiento y cumplimiento de su obligación.

 $\frac{1}{3}$  Para el área geográfica A: 20,972.90. pesos; para el área geográfica B: 20,381.60 pesos, y para el área geográfica C: 19,881.55 pesos

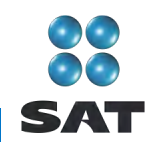

#### **Cómo pagar cuando la declaración resulte con impuesto a cargo**

Si en su Declaración Anual le resulta impuesto a cargo, debe efectuar el pago conforme a lo siguiente:

- Si sus ingresos por servicios profesionales y salarios en 2010 fueron superiores a 400,000 pesos y en su Declaración Anual le resulta impuesto a cargo, después de haber efectuado el envío de la misma a través del Portal de internet del SAT debe realizar el pago mediante transferencia electrónica de fondos de su cuenta bancaria a favor de la Tesorería de la Federación en el Portal de internet del banco en donde tenga su cuenta.
- Si sus ingresos por servicios profesionales y salarios en 2010 fueron inferiores a 400,000 pesos y en su Declaración Anual le resulta impuesto a cargo, después de haber efectuado el envío de la misma a través del Portal de internet del SAT debe realizar el pago a través de ventanilla bancaria, para lo cual debe imprimir y llevar al banco de su preferencia la **hoja de ayuda** que genera el programa DeclaraSAT o Declaración automática y en la cual se señala el importe a cargo. Opcionalmente, puede realizar el pago mediante transferencia electrónica de fondos de su cuenta bancaria a favor de la Tesorería de la Federación en el Portal de internet del banco en donde tenga su cuenta.

Si paga sus contribuciones con cheque personal, certificado o de caja de la misma institución de crédito ante la cual se efectúa el pago:

- Anote en el anverso: "Para abono en cuenta bancaria de la Tesorería de la Federación."
- Anote en el reverso: "Cheque librado para el pago de contribuciones federales a cargo del contribuyente [nombre del contribuyente] con Registro Federal de Contribuyentes [clave del RFC del contribuyente]. Para abono en cuenta de la Tesorería de la Federación."

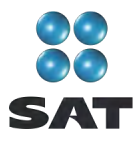

# **Caso práctico**

Con los siguientes datos:

- ❖ Ingresos.
- Deducciones autorizadas.
- Deducciones personales.
- ❖ Información de pagos provisionales.
- Constancias de pagos y retenciones.

Determine el ISR y el IETU anual, de una persona física que percibe ingresos por servicios profesionales y salarios.

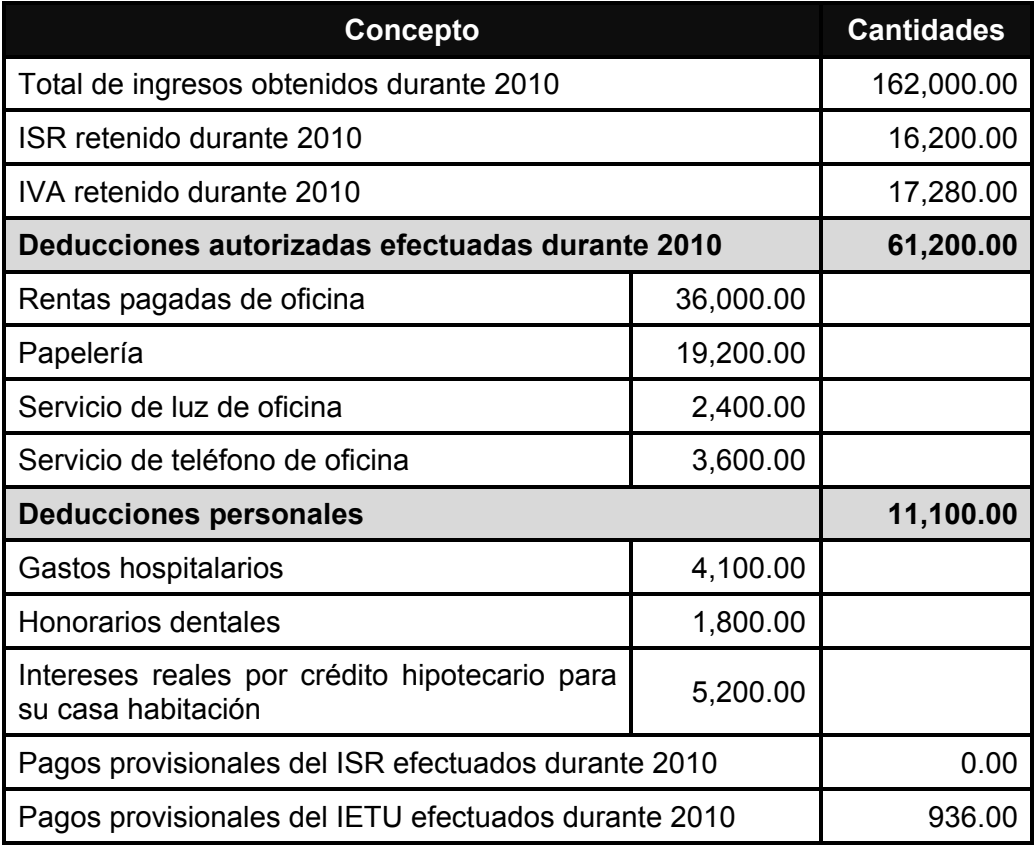

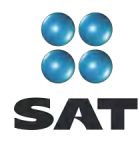

# **Constancia de pagos y retenciones por salarios**

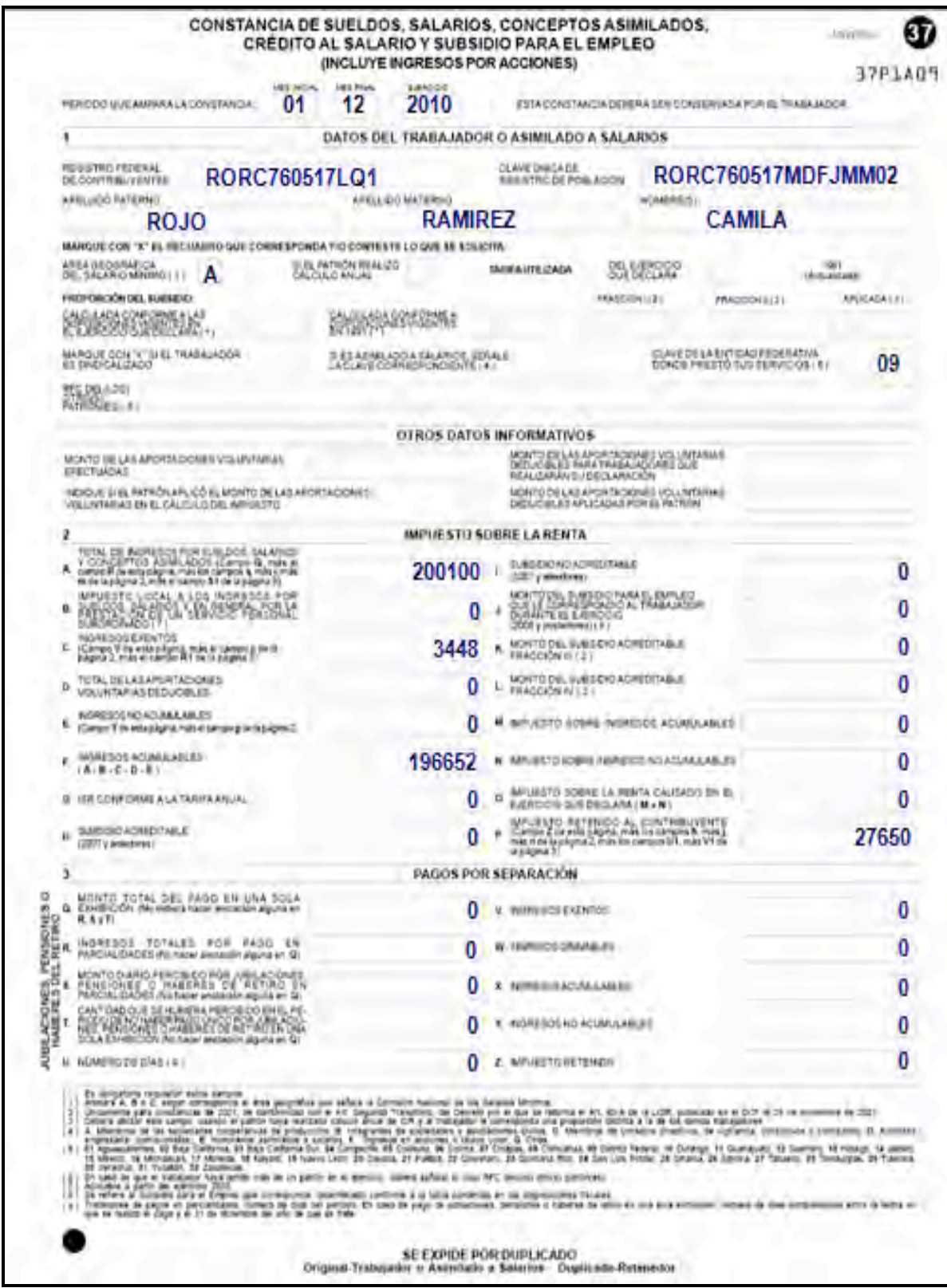

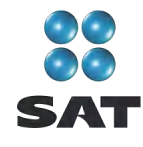

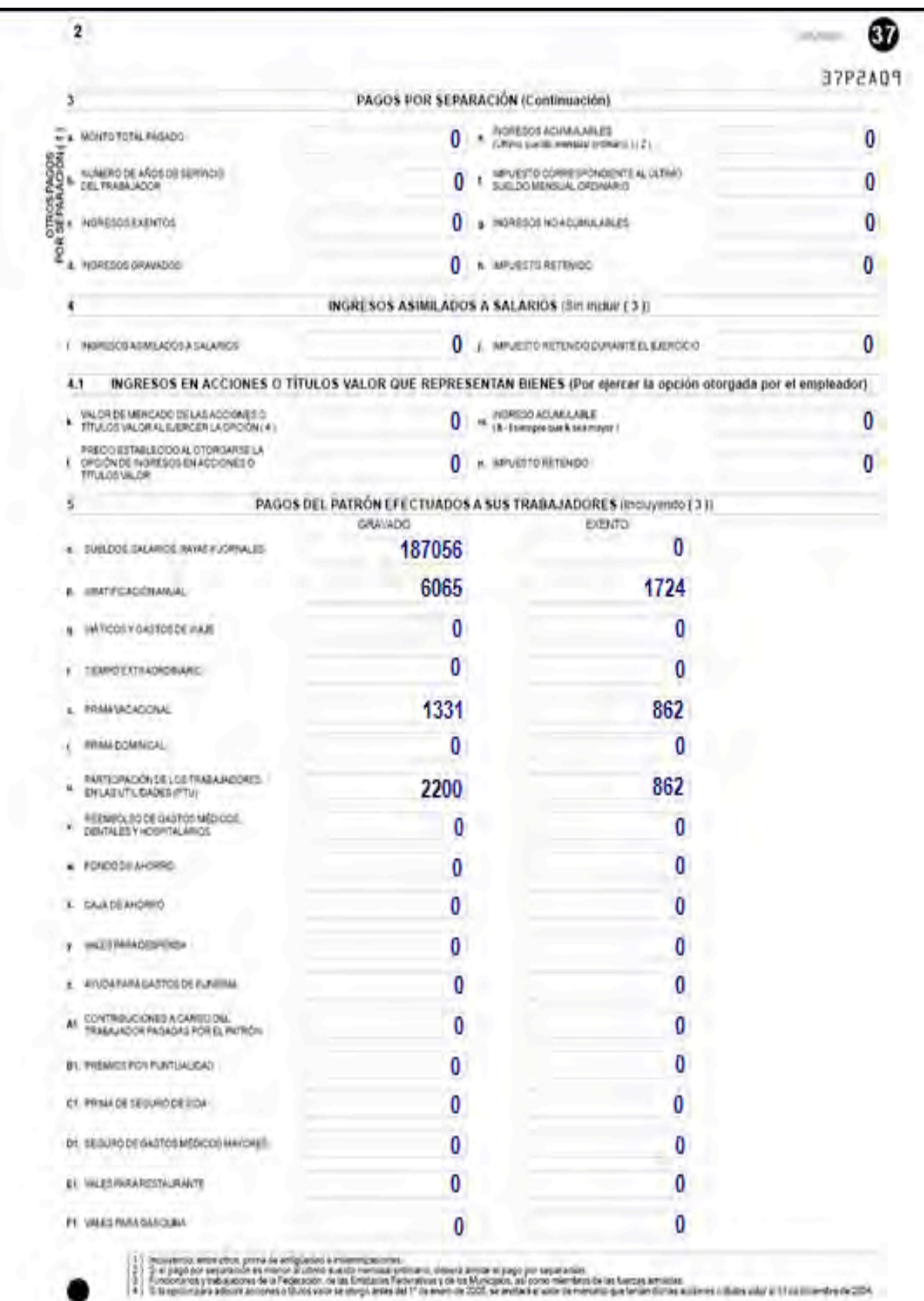

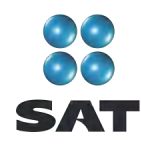

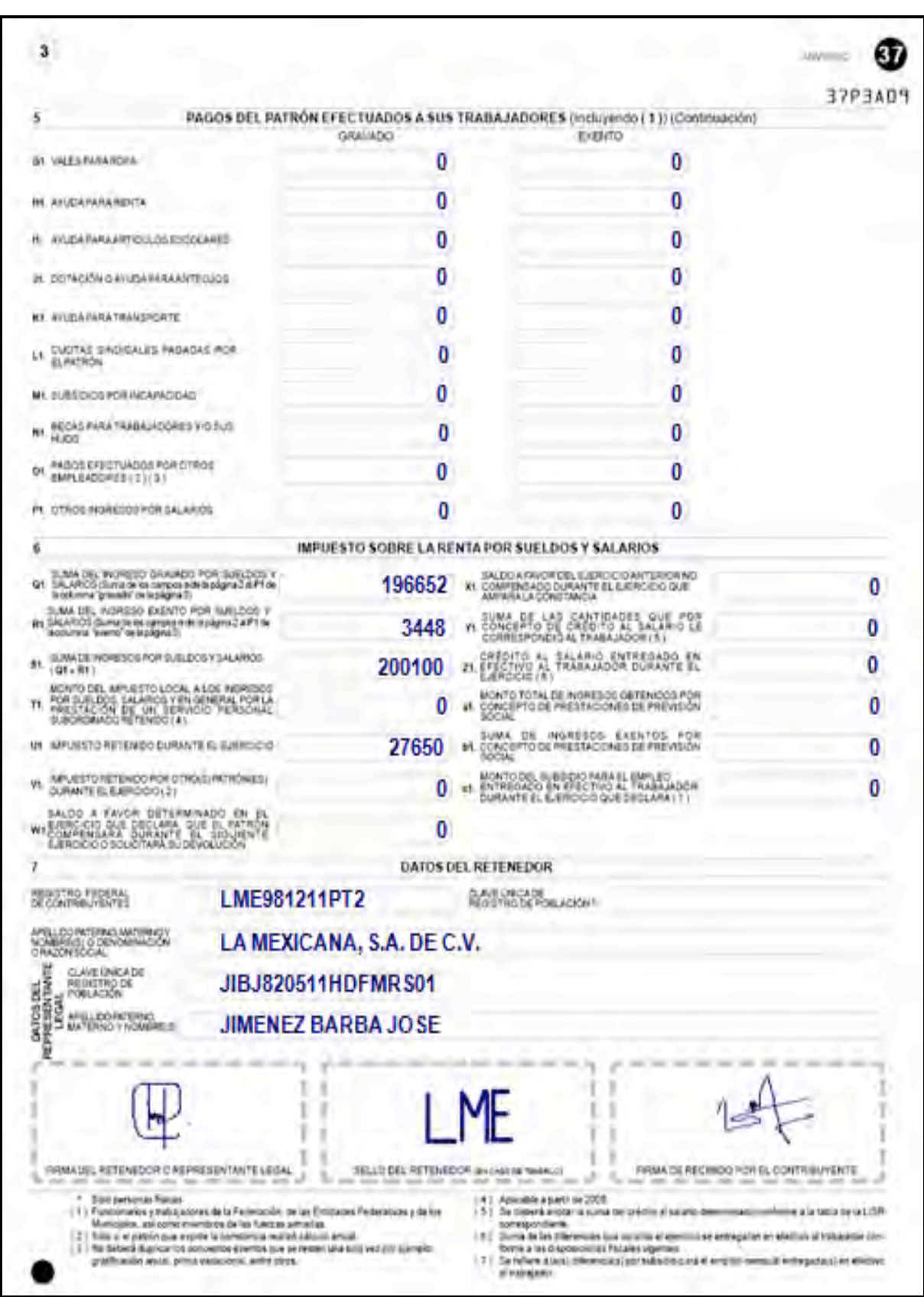

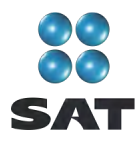

# **Constancia de pagos y retenciones del ISR e IVA por servicios profesionales (honorarios)**

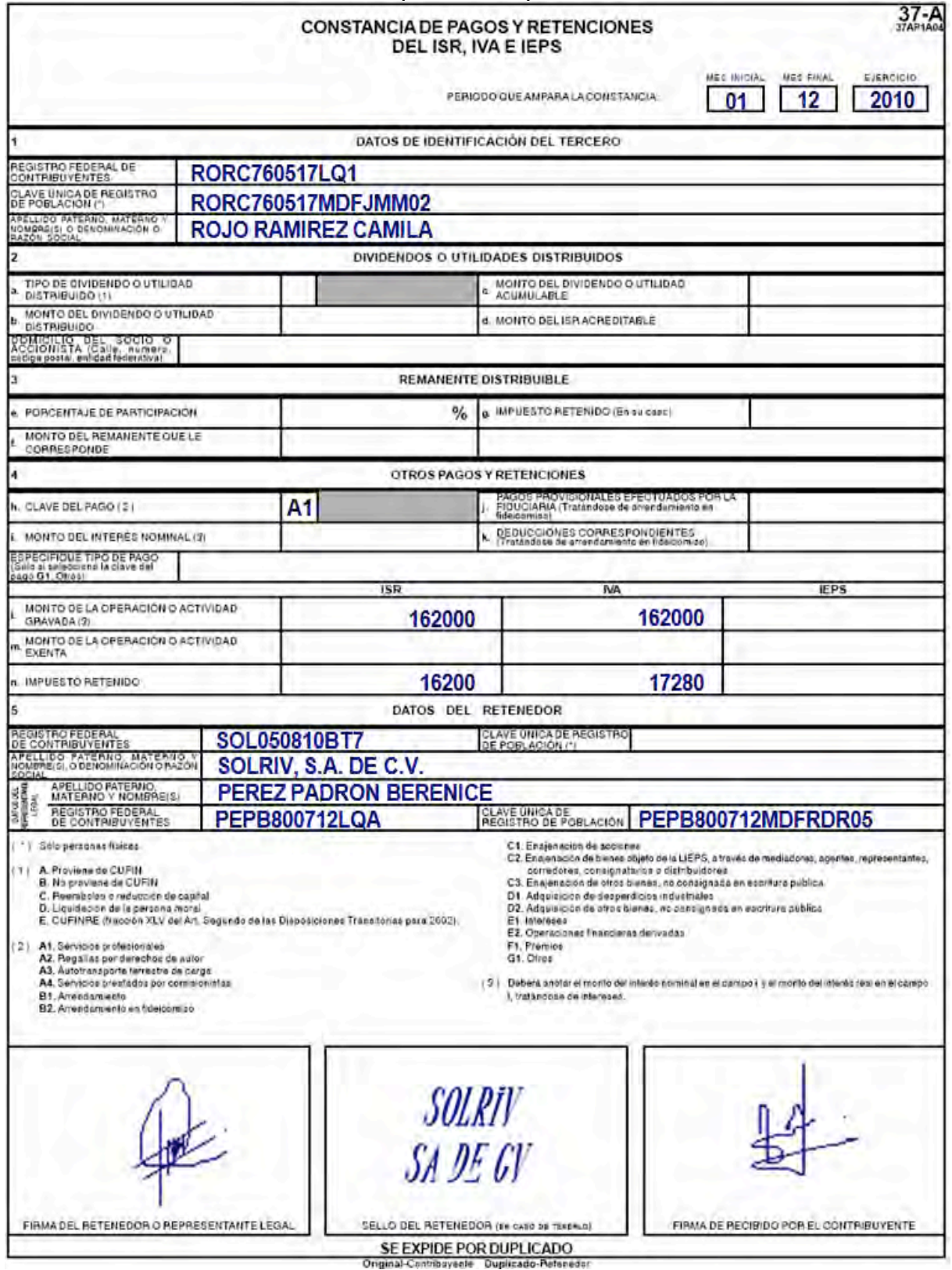

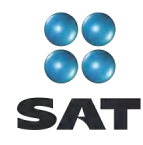

# **Paso 1: Instale el programa DeclaraSAT en su equipo o ingrese al sistema en línea (Declaración automática)**

# **Requisitos**

Para instalar el programa **DeclaraSAT** o utilizar la versión en línea **(Declaración automática)**, debe tener una computadora con las siguientes características:

- Sistema operativo Windows a partir de la versión 95.
- Memoria RAM: Mínimo 256 MB. 50 MB de espacio libre en su disco duro.
- Monitor VGA o superior (configurado a 800 x 600 pixeles).
- Mouse*.*
- Versión mínima de navegadores: Microsoft Internet Explorer 5.5, SP1 o Netscape 7.1.
- Versión mínima requerida de la máquina virtual de Java: 1.4.2 (disponible en el Portal de internet del SAT).

Del Portal de internet del SAT descargue e instale en su computadora el programa **DeclaraSAT** versión 2011.

También puede optar por la **Declaración automática** en su versión 2011, a la cual puede acceder directamente desde el Portal de internet del SAT sin tener que instalarlo en su computadora. Si utiliza la **Declaración automática**, la información que capture puede guardarla en el sistema por tres días, cuando no pueda concluir su declaración en una sola sesión.

# **Paso 2: Capture sus datos**

Al ingresar al programa se abrirá la ventana de bienvenida al sistema. Dé clic en **Continuar**.

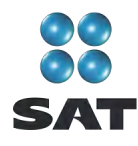

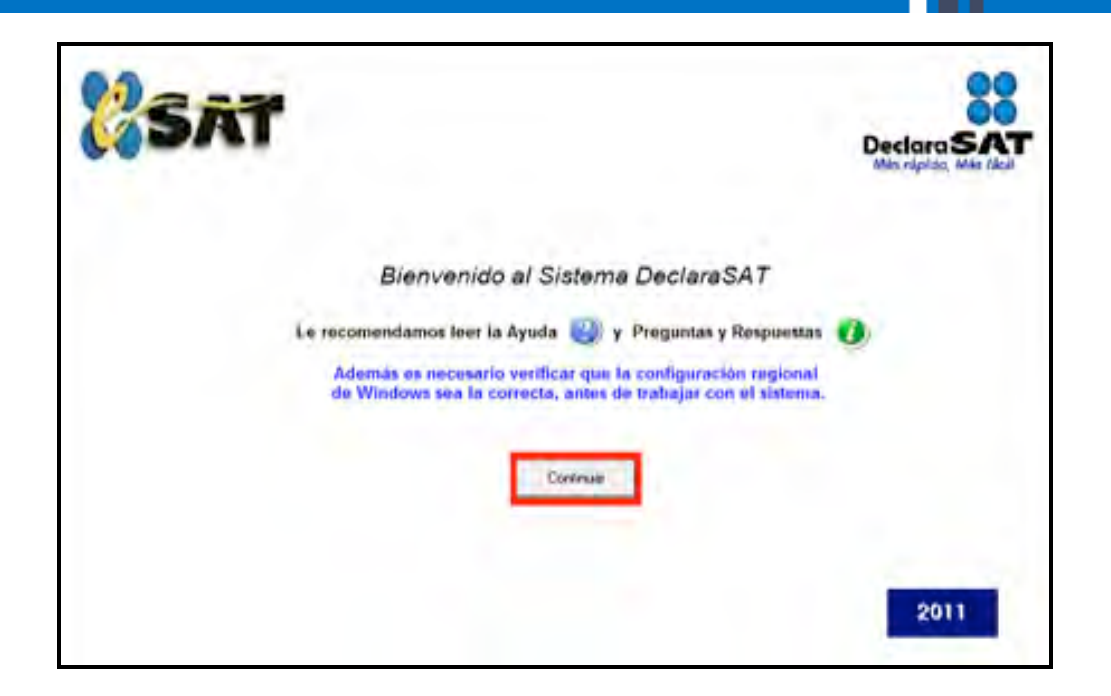

# **Datos personales**

En la siguiente pantalla, dé clic en **Datos contribuyente** para iniciar con la captura de la información.

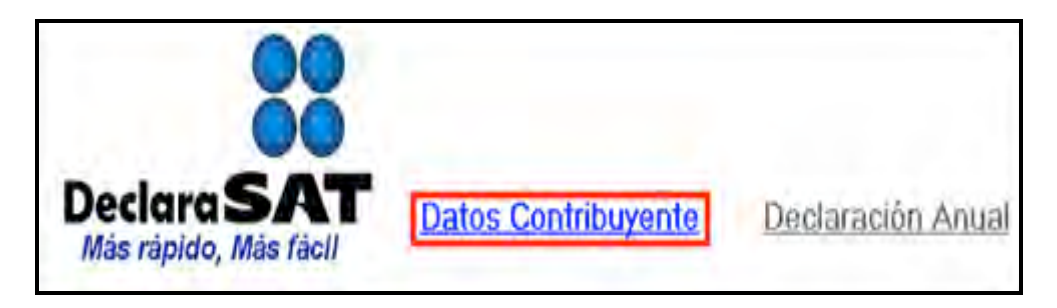

El programa cuenta con las siguientes opciones, elija la que desee dando clic.

 **Cálculo automático de impuestos**. En esta opción captura sus ingresos, deducciones, etcétera, y el programa calcula los impuestos anuales de manera automática.

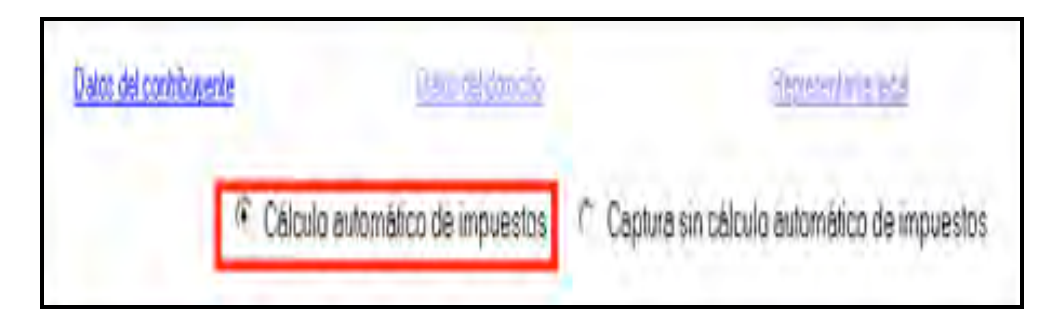

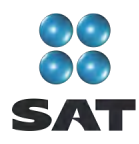

 **Captura sin cálculo automático de impuestos.** Para utilizar esta opción debe determinar los impuestos manualmente, ya que el sistema no los calcula. Esta opción la utilizan generalmente especialistas en la materia.

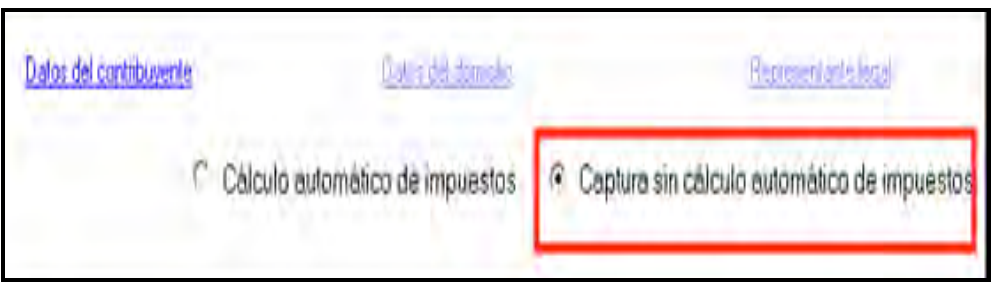

Para desarrollar el ejemplo consideraremos la opción con **Cálculo automático de impuestos**.

En la siguiente pantalla, coloque el cursor en el campo que vaya a llenar y capture los datos siguientes:

- **EXPC** a 13 dígitos, sin capturar guiones.
- **CURP** a 18 dígitos, sin capturar guiones.
- Seleccione el **Área geográfica** que corresponda al lugar donde tiene su domicilio fiscal; si la desconoce, presione F1 para ubicarla.
- ◆ Dé clic en el Régimen fiscal<sup>4</sup> que le corresponda, de acuerdo con la actividad económica por la cual está dado de alta en el SAT.

Para efectos del ejemplo, se trata de una persona que está inscrita o dada de alta en los regímenes de **Actividades Profesionales y Salarios**, a quien le corresponde declarar el ISR, IETU e IVA, por lo que debe seleccionar los siguientes campos: **Salarios, Actividades Empresariales y Profesionales; Servs. Profes. Contab. Simpl.; IETU e IVA**. No está obligado presentar la información del impuesto al valor agregado si presentó su Declaración Informativa de Operaciones con Terceros (DIOT) por todos los meses de 2010, en este caso no seleccione **IVA**. Si durante 2010 le recaudaron el impuesto a los depósitos en efectivo **IDE** también debe seleccionarlo (para efectos de este ejemplo no se tiene IDE recaudado).

 **Nombre completo**: capture sus apellidos paterno, materno y nombre(s) completos, sin abreviaturas, tal como los tiene registrados ante el SAT.

Si desea verificar la vigencia de su Fiel dé clic en **Verifique su Fiel** y siga los pasos que le indique el programa.

Si pretende modificar algún dato dé doble clic en el registro y coloque el cursor en el campo deseado para realizar la modificación correspondiente. Para guardar su

Si tiene duda sobre cuál es su régimen y los impuestos que debe declarar acuda a cualquier Administración Local de Servicios al Contribuyente y, previa identificación oficial, proporcione su RFC. También puede ingresar a la sección **Mi portal**, en el Portal de internet del SAT.

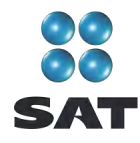

información dé clic en **Salvar**. Para borrar un registro, selecciónelo y se activará **Eliminar**, dé clic. Si la captura que realizó es innecesaria dé clic en **Deshacer**.

Para continuar con la captura, dé clic en **Datos del domicilio**.

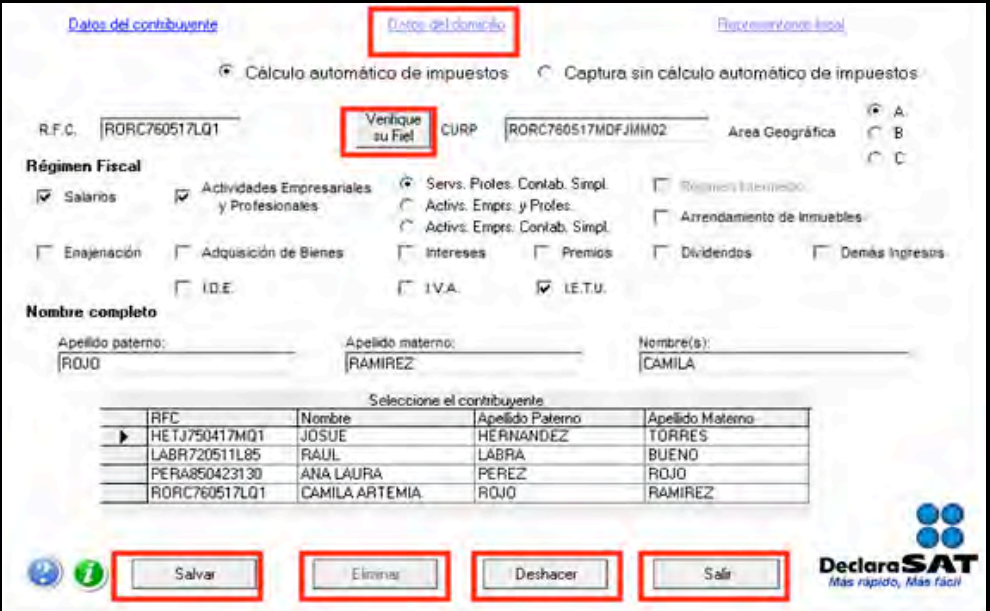

En la siguiente pantalla capture los datos de su domicilio:

- Elija la **Entidad federativa** y la **Delegación o municipio** donde tiene su domicilio fiscal.
- Nombre de la **Calle**, número exterior y, en su caso, el interior, e indique entre qué calles se encuentra.
- Número telefónico con la clave **Lada** correspondiente.
- Seleccione su **Colonia** y, en su caso, su **Localidad**.
- Dirección de correo electrónico.

Si cuenta con representación legal, dé clic en **Representante legal** para activar la pantalla y capturar los datos correspondientes; en caso contrario, al terminar con la captura de su domicilio, dé clic en **Salvar**.

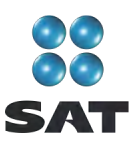

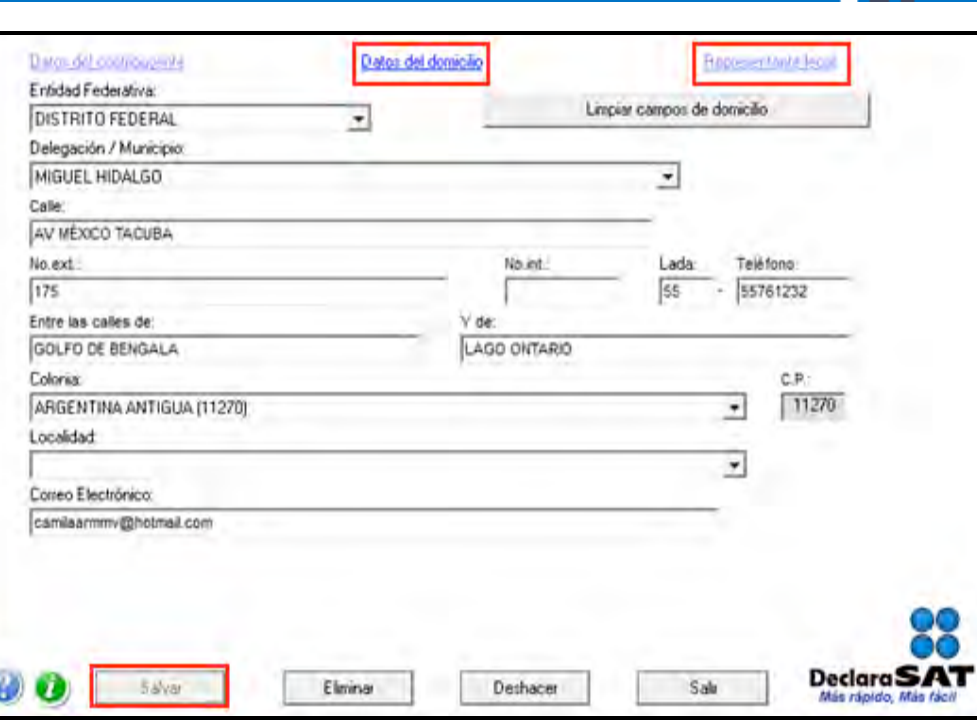

# **Paso 3: Capture sus cantidades**

En la siguiente pantalla, dé clic en **Declaración Anual** para capturar los conceptos de su declaración de impuestos.

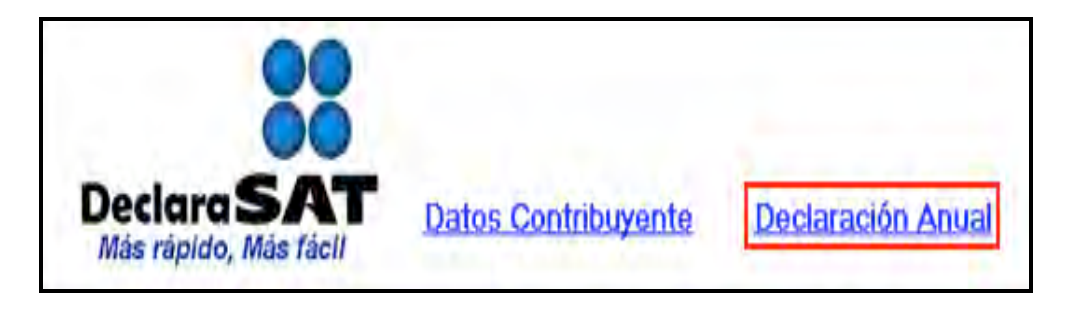

Inmediatamente se abre la pantalla principal donde se muestran los conceptos que debe capturar de acuerdo con el régimen e impuestos que haya seleccionado en un principio.

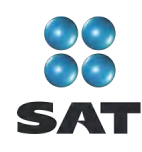

# **Capture sus ingresos por salarios**

Para iniciar con la captura, en la pantalla principal dé clic en **Salarios**.

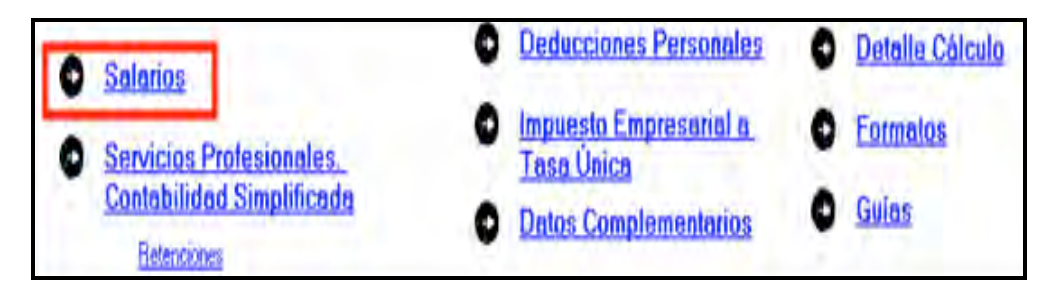

En la siguiente pantalla capture las cantidades conforme a la constancia de pagos y retenciones que le proporcionó su patrón:

- En el rubro **Ingresos**, campo **Anual**, capture la cantidad que contiene su constancia en el numeral **2**, letra **A** (total de ingresos por sueldos, salarios y conceptos asimilados).
- En el rubro **Ingresos**, campo **Exento**, capture la cantidad señalada en el numeral **2**, letra **C** de su constancia (ingresos exentos).
- En el rubro **Impuesto acreditable**, campo **Retenciones**, capture el importe señalado en el numeral **2**, letra **P** de su constancia (impuesto retenido al contribuyente).
- El campo **Pagos provisionales** sólo se debe capturar cuando el trabajador haya enterado en el banco directamente el ISR que corresponda a sus ingresos por salarios, es decir, cuando el patrón no esté obligado a retener impuestos (ejemplo; embajadas).
- En el rubro **Datos del retenedor**, campo **RFC,** capture el RFC de su patrón a 13 posiciones si es persona física, y a 12 si es persona moral; en el último caso deje un espacio antes de iniciar con la captura.

Al concluir con la captura dé clic en **Salvar** y los datos capturados se enlistarán en el recuadro inferior de la pantalla, al momento de salvar la información, se abren los siguientes mensajes:

- El primero le advierte que debe verificar el último carácter del RFC de su retenedor, en caso de ser correcto dé clic en **Sí**.
- El segundo le indica que verifique que el RFC del retenedor que capturó sea el mismo que se encuentra registrado en las constancias, de ser correcto, dé clic en **Aceptar.**
- El tercero le indica que no ha capturado datos de indemnización y jubilación y le pregunta si desea capturarlos ahora; seleccione **No**, ya que para este ejemplo no es aplicable, en caso contrario utilice la guía correspondiente.

Para continuar con la captura dé clic en **Subsidio para el empleo**.

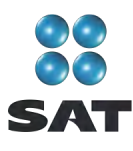

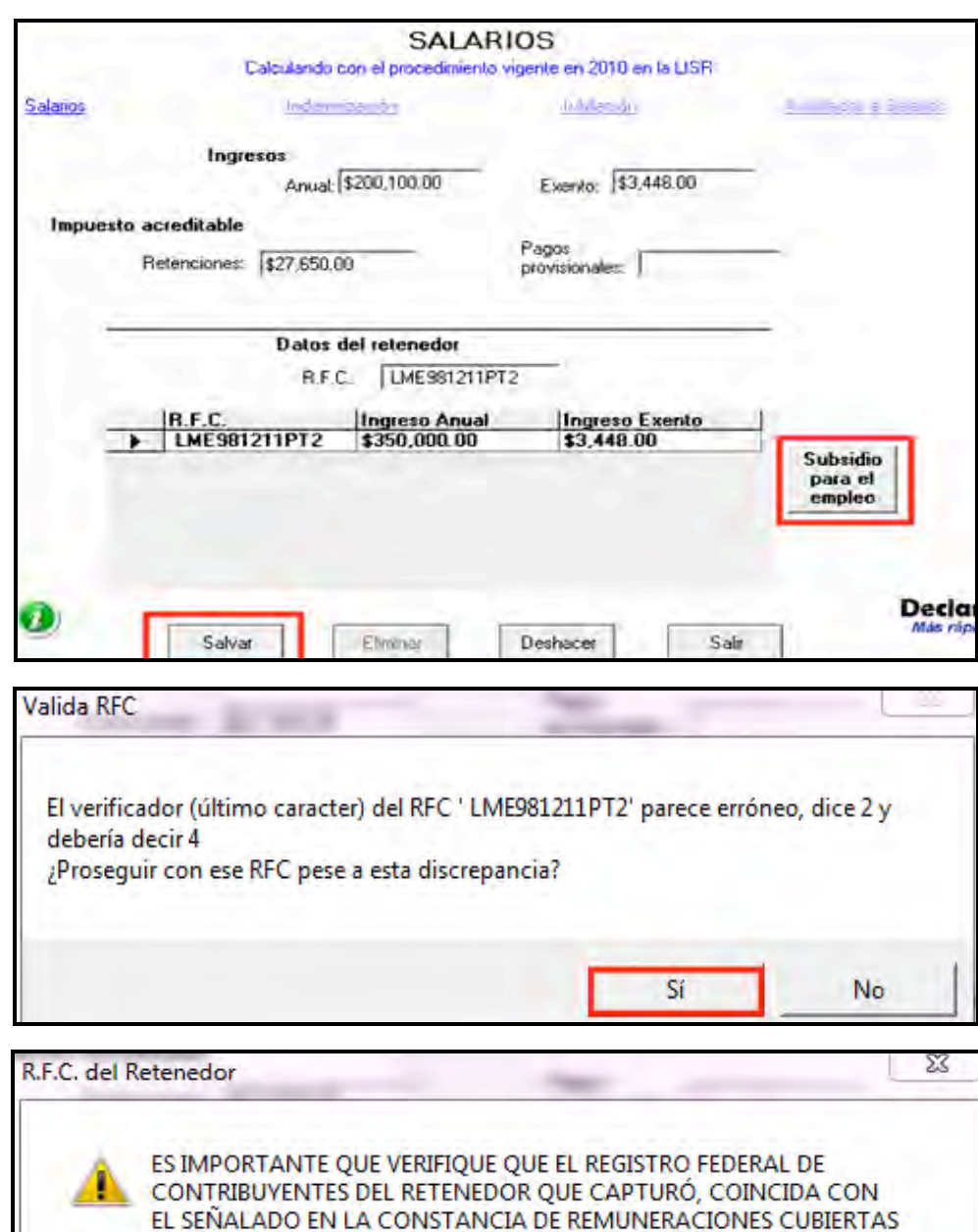

20

Aceptar

Y DE RETENCIONES EFECTUADAS

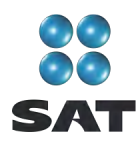

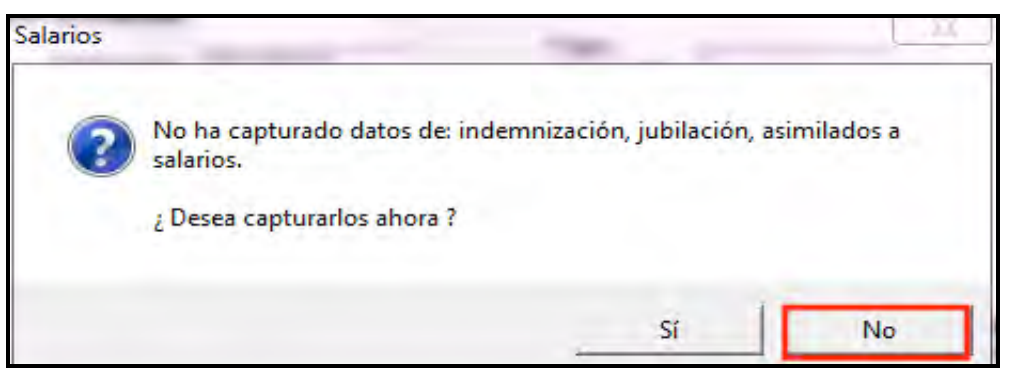

En la siguiente pantalla; capture los datos solicitados (en este ejemplo de acuerdo con la constancia de pagos y retenciones no se entregó al contribuyente cantidad en efectivo por concepto de subsidio para el empleo).

- En el campo **Subsidio para el empleo correspondiente en el ejercicio** capture la suma de las cantidades mensuales que por concepto de subsidio para el empleo le correspondieron en 2010, la cual se encuentra en el apartado **2**, letra **J**, de su constancia.
- En el campo **Subsidio para el empleo entregado en el ejercicio** capture la cantidad que en efectivo le haya entregado su patrón durante 2010. Se encuentra en el apartado **6**, campo **c1**, de su constancia.

Al concluir con la captura, dé clic en **Regresar** y el sistema lo llevará a la pantalla anterior, donde debe dar clic en **Salir** para volver a la pantalla principal.

Si percibió ingresos de un solo patrón, después de capturar los datos de **Subsidio para el empleo** continúe con el paso 4 de esta guía; en caso contrario, continúe con el siguiente procedimiento.

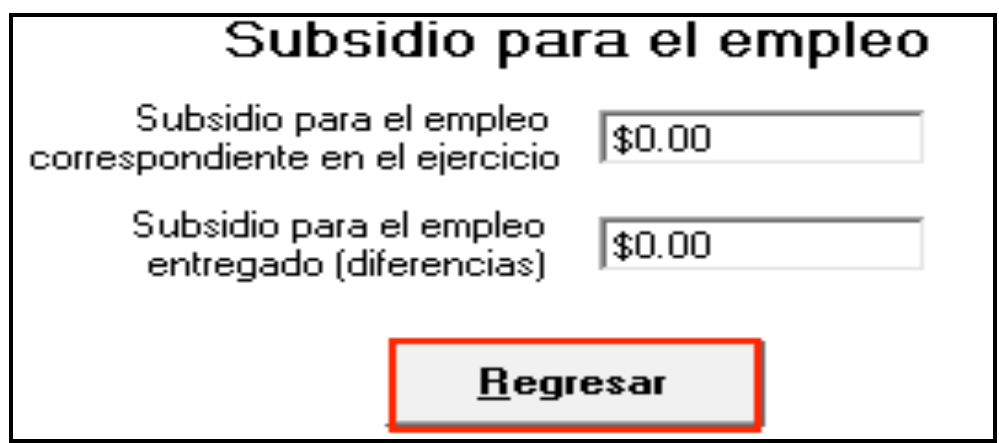

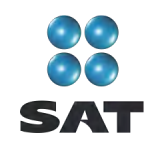

#### **Ingresos de dos o más patrones**

Si obtuvo ingresos de dos o más patrones, al salvar los datos registrados del primer patrón, los mismos se enlistan en el recuadro inferior de la pantalla y automáticamente se abre una nueva con los campos en blanco para que capture los datos del siguiente patrón.

En este caso, llene los campos como se indicó anteriormente y, en el campo **Exento**, capture sus ingresos exentos sin duplicar los conceptos que ya consideró en su primer patrón (gratificación anual o aguinaldo, participación de los trabajadores en las utilidades y prima vacacional), es decir, para los subsecuentes patrones sólo considere los demás ingresos exentos que se señalan en las constancias correspondientes.

Capture sus cifras de la misma manera para cada uno de los patrones que haya tenido durante 2010.

Al concluir con la captura de todos sus patrones, después de **Salvar**, dé clic en **Salir** y el sistema lo llevará a la pantalla principal.

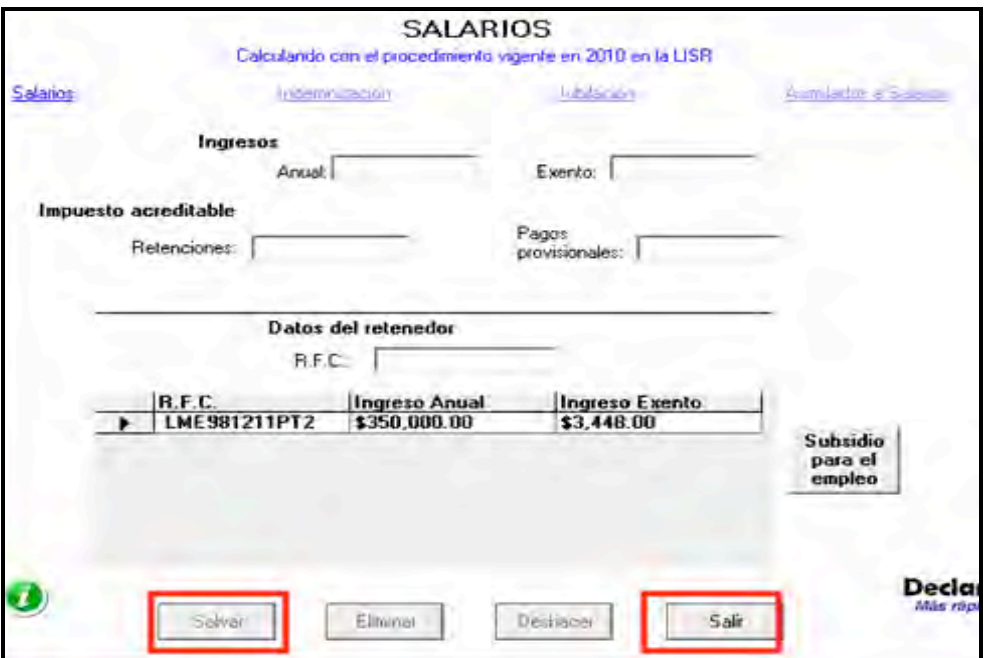

**Capture sus ingresos por Servicios Profesionales**.

En la pantalla principal dé clic en **Servicios Profesionales. Contabilidad simplificada**.

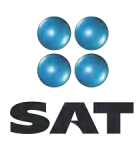

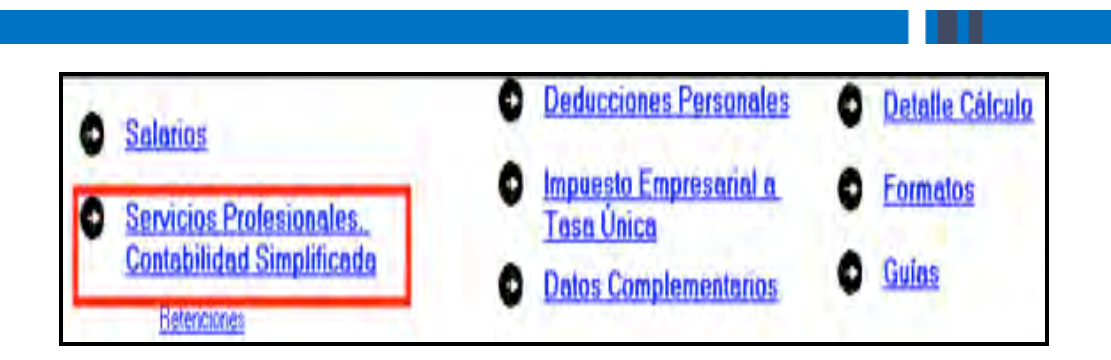

Capture los datos solicitados en los siguientes campos, según corresponda:

- **Total de ingresos**. Capture el total de ingresos obtenidos en el 2010 por prestar servicios profesionales. Este importe debe coincidir con la suma de los montos declarados en los pagos mensuales correspondientes al citado año. Las cantidades se capturan sin incluir el IVA y sin descontar las retenciones que, en su caso, le hayan realizado.
- **<sup>◆</sup> Ingresos exentos**. Sólo se capturará si obtuvo ingresos por derechos de autor, hasta por 20 salarios mínimos anuales.
- **Deducciones autorizadas**. Este campo lo captura automáticamente el sistema con la suma de las cantidades que usted señale en el apartado **Deducciones por actividades profesionales.**
- **Utilidad fiscal**. El sistema calcula este campo automáticamente.
- **Pérdida fiscal**. Igual que el campo anterior, el sistema la calcula automáticamente.
- **Pérdidas fiscales de ejercicios anteriores aplicadas en el ejercicio**. Capture, en su caso, las cantidades actualizadas por concepto de pérdidas de años anteriores que se aplican en esta declaración. No pueden exceder del monto de la utilidad que haya obtenido.
- **Utilidad gravable acumulable**. El sistema la calcula automáticamente.
- En el apartado **Deducciones por actividades profesionales** capture el importe anual por cada concepto de sus gastos relacionadas con su actividad, de los cuales debe tener comprobantes con todos los requisitos fiscales. Estos importes los puede tomar de la **Bitácora de información necesaria** que haya llenado previamente. Recuerde que el importe que debe considerar es sin incluir el IVA que en su caso le hayan trasladado. Si sus gastos no corresponden a alguno de los conceptos que considera el sistema, captúrelas en el campo **Otras deducciones.**
- En su caso, en el campo **PTU pagada en el ejercicio**, capture el importe pagado a sus trabajadores, que equivale a un 10% de la utilidad fiscal que haya determinado.
- **Pérdidas fiscales de ejercicios anteriores, pendientes de amortizar**. Capture el saldo que tiene pendiente por deducir de pérdidas de ejercicios anteriores generadas a partir de 2002. Es sólo un dato informativo y no participa en la determinación de los impuestos.

Al concluir con la captura dé clic en **Salvar** y el sistema lo regresará a la pantalla principal.

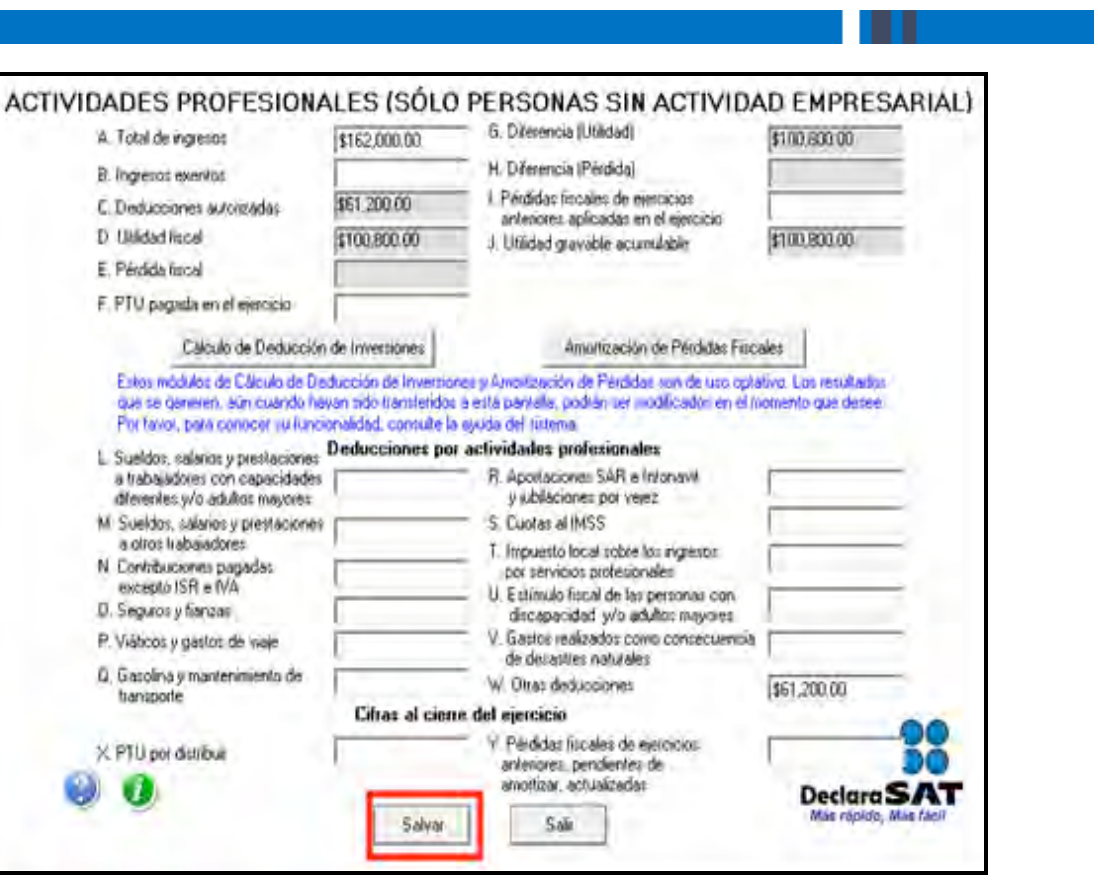

#### **Cálculos opcionales**

 **Cálculo de deducción de inversiones**. Es una ayuda que sirve para que usted obtenga de manera automática la deducción aplicable en el 2010 por cada una de las inversiones que desee; los resultados que obtenga en este apartado, por concepto de deducción de inversiones, debe sumarlos de manera manual a sus deducciones que se encuentran en el campo **Otras deducciones** (letra **W** del apartado de **Deducciones por actividades profesionales).**

Cuando usted ya tenga los resultados de la deducción de inversiones, puede realizar la captura de manera manual en el renglón de **Otras deducciones** (letra **W** del apartado de **Deducciones por actividades profesionales)** sin necesidad de usar esta ayuda.

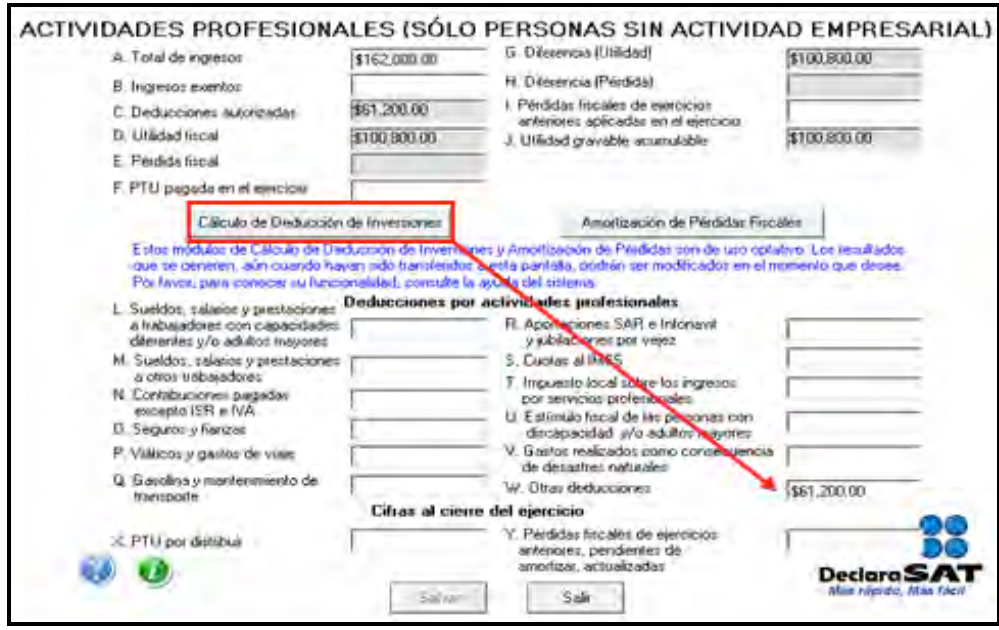

Al dar clic en **Cálculo de deducción de inversiones** se abre el siguiente mensaje en el que se le informa en qué casos no requiere utilizar esta ayuda. Dé clic en **Aceptar.**

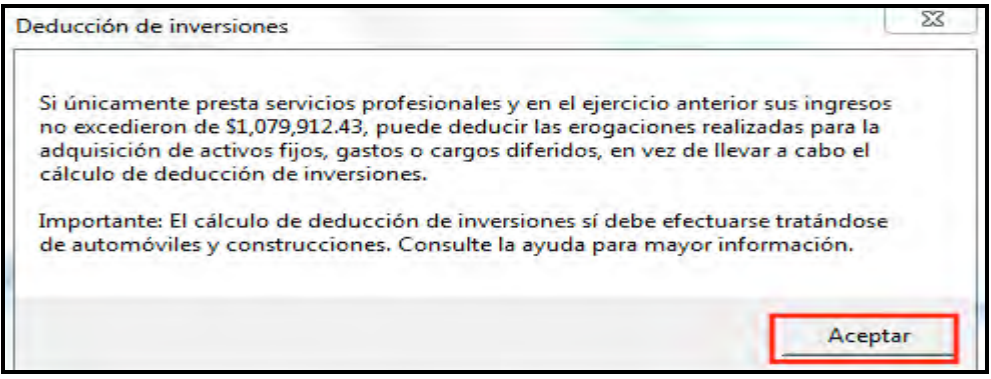

Si utiliza esta ayuda para el cálculo de la deducción de inversiones, en la siguiente pantalla capture los datos solicitados:

- **No.** Capture el número que corresponda a cada una de las inversiones que deduce.
- **Descripción.** Capture una breve descripción de cada bien.
- **Clasificación**. Seleccione a qué tipo de inversión corresponde el bien que deduce.
- **Monto original de la inversión**. Capture el valor en que adquirió el bien sin incluir el IVA.
- **Fecha de adquisición**. Capture la fecha en que adquirió el bien que deduce.
- **% Deprec. anual**. Seleccione el porcentaje de depreciación que le corresponde al bien que deduce.
- **Inicia la deducción en**. Seleccione el ejercicio en que iniciará la deducción del bien de que se trate.

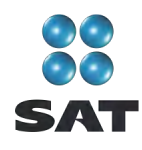

- **Inició su uso en**. Capture la fecha en que haya empezado a usar el bien que deduce.
- **En el ejercicio**. Si prescindió del bien durante 2010 es decir, si dejó de utilizarlo para su actividad, debe seleccionar, según corresponda, una de las opciones señaladas en el lado derecho de la pantalla, así como el mes en que se prescindió de él. En caso contrario, seleccione **No se prescindió del bien**.

Para ver el resultado del cálculo de la deducción de inversiones que realizó el sistema, dé clic en **Ver resultados**, mismo que incluirá con sus otras deducciones en el campo de **Otras deducciones** (letra **W** del apartado **Deducciones por actividades profesionales)**.

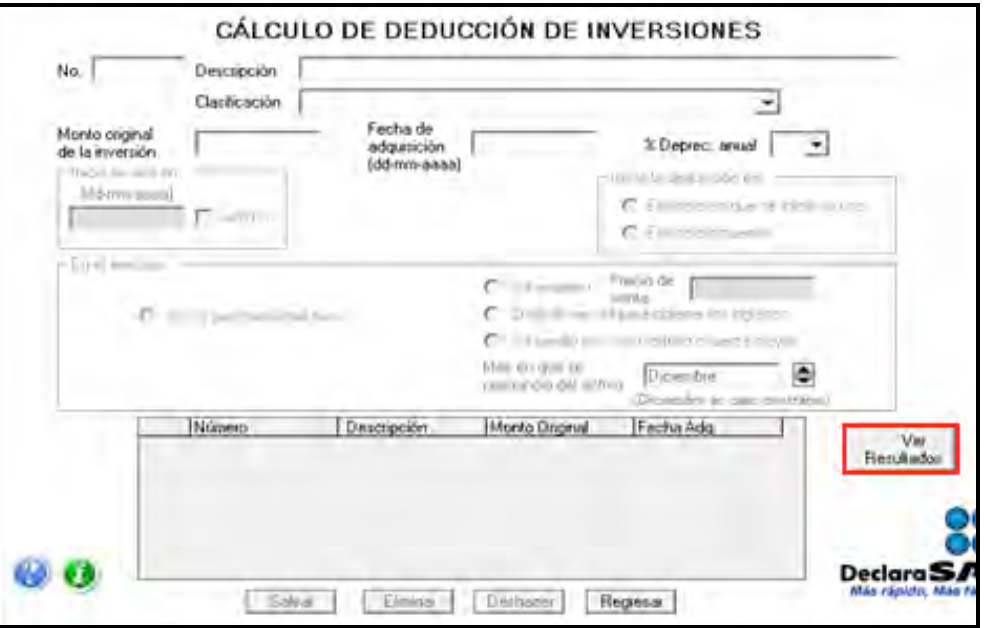

 **Amortización de pérdidas fiscales**. Es una ayuda opcional para obtener de manera automática la pérdida actualizada de años anteriores, que amortizó en sus pagos mensuales de 2010 y que debe reflejar en esta declaración, así como el remanente pendiente de amortizar, como se muestra en la siguiente pantalla.

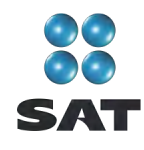

Si usted ya tiene los resultados de la pérdida que amortiza y el remanente correspondiente, puede capturarlos manualmente en los renglones correspondientes **(I. Pérdidas fiscales de ejercicios anteriores aplicadas en el ejercicio** e **Y. Pérdidas fiscales de ejercicios anteriores pendientes de amortizar, actualizadas)** sin necesidad de usar esta ayuda.

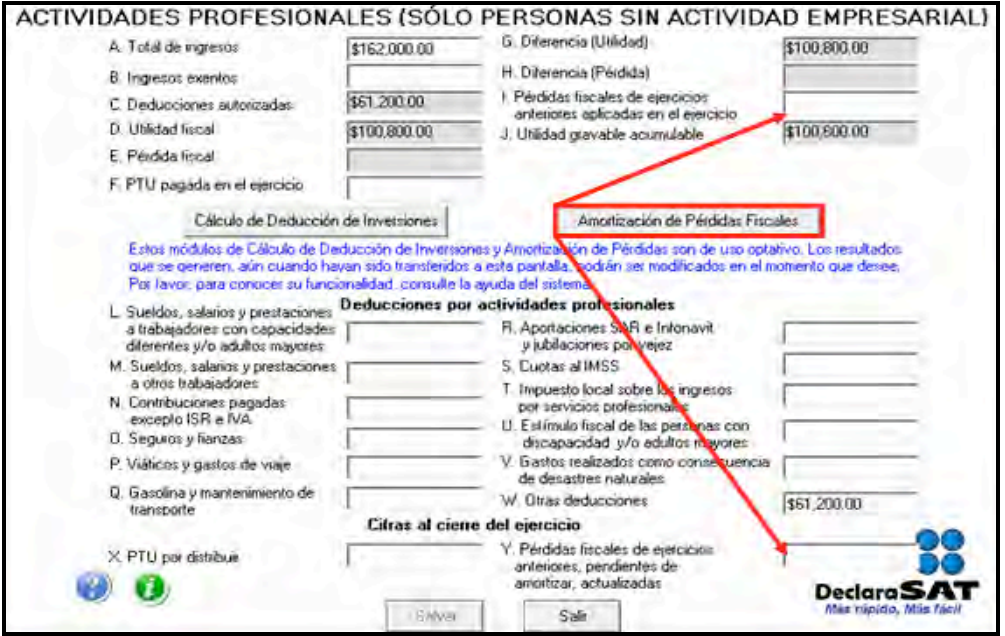

Al dar clic en **Amortización de pérdidas fiscales**, el sistema abre la pantalla donde debe capturar el importe de la pérdida en el año en el que se haya generado y la utilidad que obtuvo en los años posteriores.

En seguida, dé clic en **Salvar** y posteriormente en **Aplicar pérdidas vs. utilidades.**

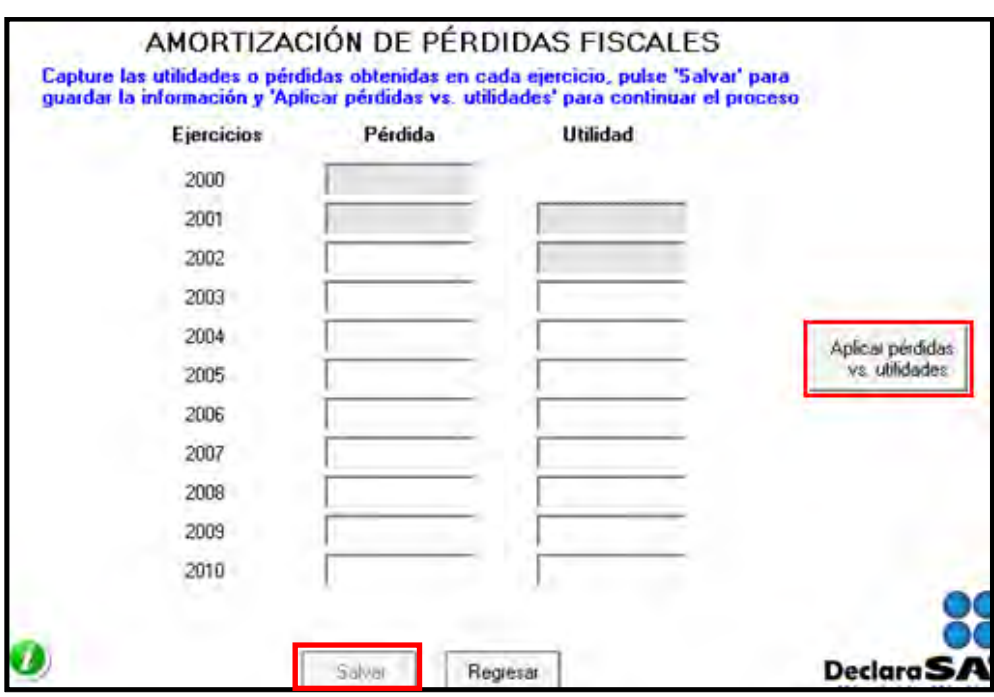

A continuación, se abre la pantalla donde debe seleccionar la pérdida de un ejercicio o año y la utilidad contra la que se amortiza, al concluir dé clic en **Aplica**.

Para ver el resultado de la amortización de pérdidas y, si así lo desea, transferir los resultados al cálculo de su Declaración Anual en los campos **I. Pérdidas fiscales de ejercicios anteriores aplicadas en el ejercicio** e **Y. Pérdidas fiscales de ejercicios anteriores pendientes de amortizar, actualizadas** dé clic en **Ver resultados** y posteriormente en **Transferir resultados**.

Al concluir con este procedimiento, regrese a la pantalla principal.

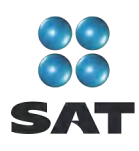

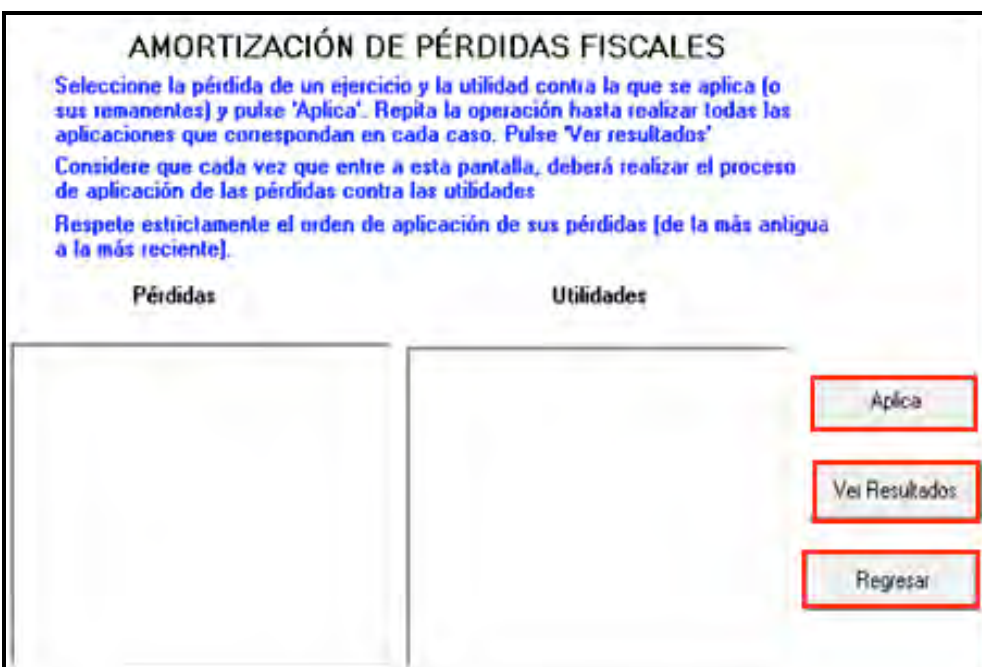

# **Paso 4: Capture las retenciones del ISR e IVA**

En la pantalla principal dé clic en **Retenciones**. Si no le hicieron retenciones del ISR o IVA durante 2010 continúe con el paso 5 de esta guía.

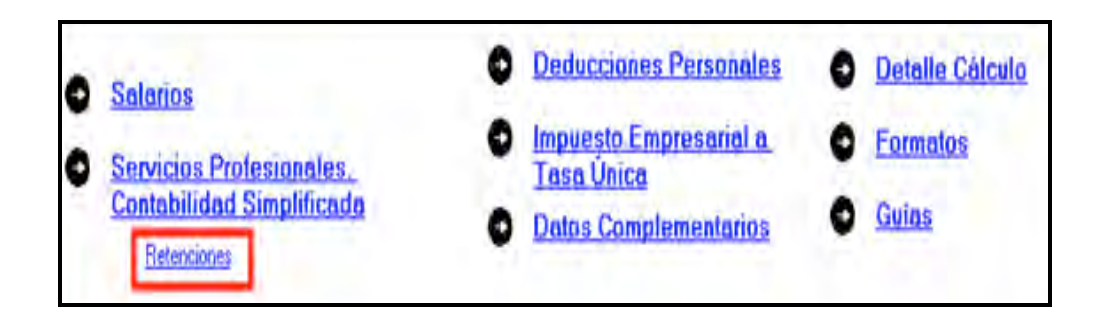

El sistema abre la pantalla donde debe capturar los montos o datos solicitados en los siguientes campos:

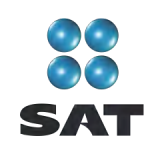

En el rubro **Importes**:

- **Monto de los ingresos pagados** capture la cantidad que le pagaron las personas morales que le hicieron retenciones durante 2010. Esta cantidad debe coincidir con las constancias de pagos y retenciones que le proporcionaron las personas a las que les prestó sus servicios.
- **ISR retenido** capture la cantidad que le hayan retenido por este concepto las personas morales a las que les prestó sus servicios, que debe ser de 10% del total de los ingresos percibidos sin deducción alguna. Cantidad que debe coincidir con la que se señale en sus constancias.
- **IVA retenido** capture la cantidad que le hayan retenido por este concepto las personas morales a las que les prestó sus servicios, que debe ser de las dos terceras partes del IVA trasladado. Cantidad que debe coincidir con la que se señale en sus constancias.
- **Datos de la empresa**, campo **RFC**, capture el Registro Federal de Contribuyentes a 12 posiciones o dígitos de la empresa a la cual le presta sus servicios. Deje un espacio al inicio de la captura en este campo.

Al concluir, dé clic en **Salvar** y los datos capturados se enlistarán en el recuadro inferior de la pantalla, abriéndose una nueva con los mismos campos en blanco, para que en caso de que se tengan dos o más retenedores, realice las capturas correspondientes.

Si requiere hacer correcciones, coloque el cursor en la izquierda del RFC de la empresa que desea corregir y dé doble clic para hacer las modificaciones correspondientes.

Cuando termine con la captura de todos sus retenedores, después de **Salvar**, dé clic en **Salir** y el sistema lo llevará a la pantalla principal.

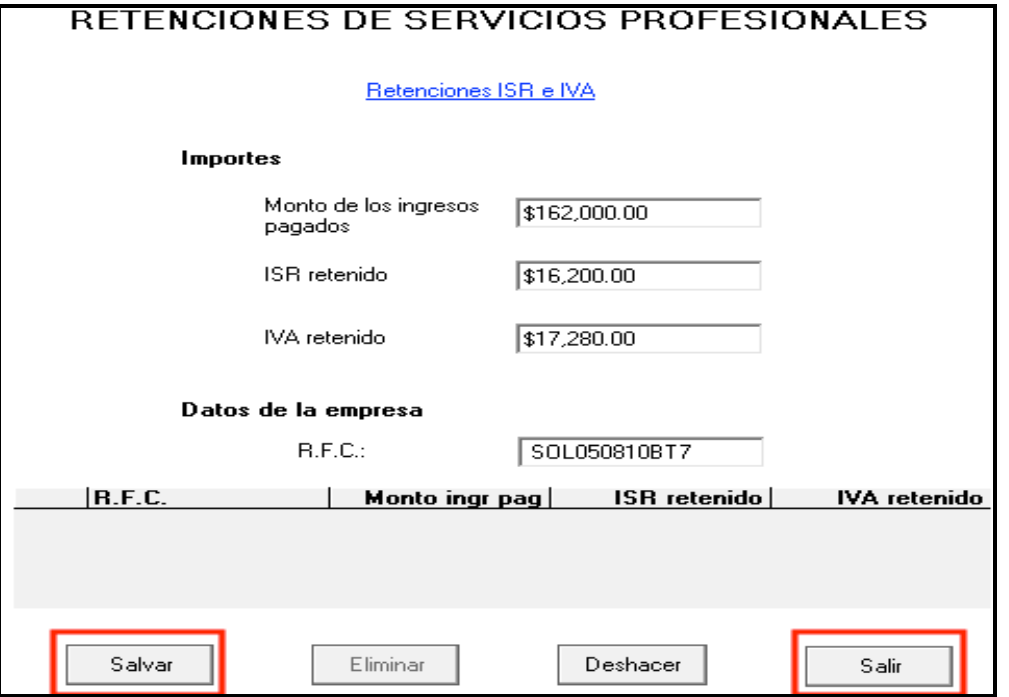

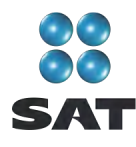

# **Paso 5: Capture sus deducciones personales**

En la pantalla principal dé clic en **Deducciones personales**. Si no cuenta con este tipo de deducciones, continúe con el paso 6 de esta guía.

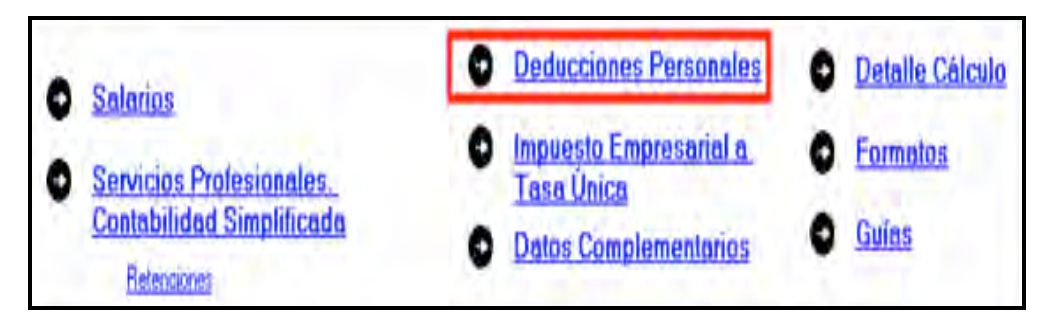

En la siguiente pantalla capture los montos o datos solicitados:

- En el rubro **Datos de la deducción**, campo **Concepto**, seleccione con la flecha derecha el tipo de deducción que va a efectuar.
- En el rubro **Datos de la deducción**, campo **Monto**, capture la cantidad que se encuentra en su comprobante deducible. (Si tiene varios comprobantes con el mismo RFC, sume las cantidades y capture el total en este campo, recuerde que si en este tipo de deducciones le trasladaron el IVA, el mismo deberá incluirlo en el total del monto).
- En el rubro **Datos de la empresa o prestador de servicios**, campo **RFC (factura)**, capture el Registro Federal de Contribuyentes de la persona que expide la factura o recibo. Recuerde que si la expide una persona moral el RFC es de 12 dígitos y debe dejar un espacio antes de iniciar con su captura.

Al concluir con la captura dé clic en **Salvar** y los datos se incluirán en el recuadro inferior de la pantalla, abriéndose una nueva con los mismos campos en blanco para continuar, en su caso, con la captura de otras deducciones.

Si requiere hacer correcciones, coloque el cursor a la izquierda del RFC que desea corregir y dé doble clic para efectuar las modificaciones correspondientes.

Una vez que concluya con la captura de todas sus deducciones personales, después de **Salvar**, dé clic en **Salir** y el sistema lo regresará a la pantalla principal.

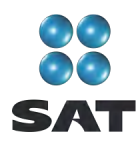

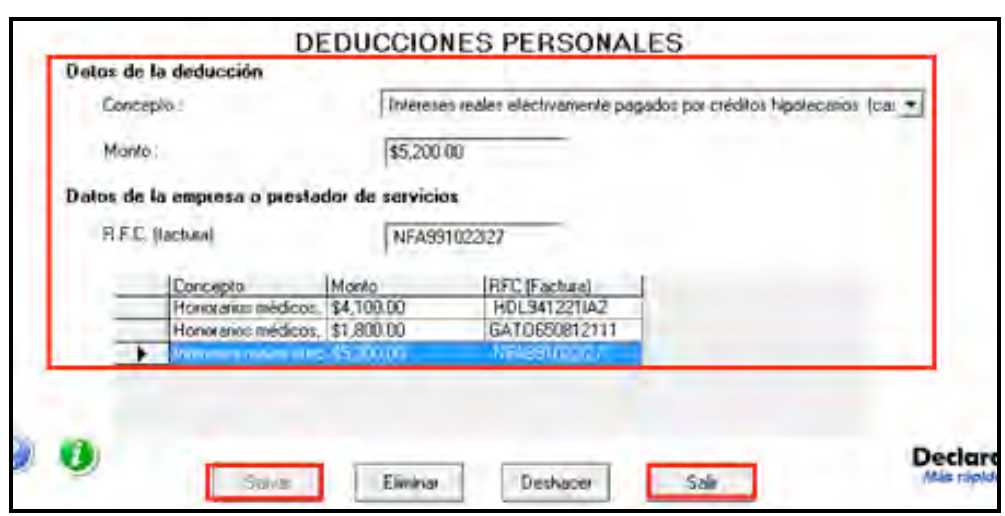

# **Paso 6: Capture el impuesto a los depósitos en efectivo (IDE)**

Si durante 2010 no tuvo depósitos en efectivo por los cuales le hayan recaudado el IDE, o bien si **NO** pagó dicho impuesto de manera directa (como sucede en este ejemplo), continúe con el paso 7 de esta guía, en caso contrario, realice el siguiente procedimiento:

En la pantalla principal dé clic en **Impuesto a los depósitos en efectivo**.

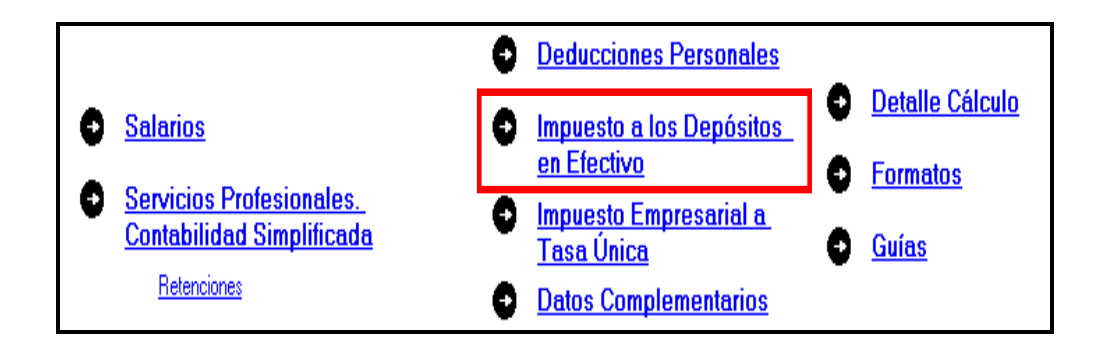

El IDE efectivamente pagado en el 2010 se puede acreditar (restar) contra el impuesto sobre la renta que le resulte a cargo en su Declaración Anual, excepto el que ya se haya acreditado contra retenciones a terceros o se haya compensado contra otras contribuciones federales, o bien se haya solicitado en devolución.

Por lo anterior, si durante 2010 realizó o le realizaron depósitos en las instituciones financieras (bancos) por los que le recaudaron el IDE, o bien, si pagó dicho impuesto de manera directa, llene la siguiente pantalla, como a continuación se indica:

 En el campo **Monto del IDE** capture el total del IDE que le hayan recaudado las instituciones financieras (bancos) durante 2010. En este caso también debe capturar

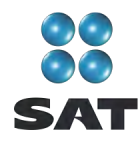

el RFC de la institución del sistema financiero que le haya efectuado la recaudación del impuesto.

 En el campo **Impuesto pagado directamente, no recaudado por la institución del**  sistema financiero, dé clic en el recuadro correspondiente y capture la cantidad pagada en el campo **Monto del IDE** y se desactivará automáticamente el campo correspondiente al RFC de la institución financiera.

Al concluir con la captura dé clic en **Salvar** y los datos se enlistarán en el recuadro inferior de la pantalla; abriéndose de nueva cuenta los campos en blanco, para que en caso de tener dos o más instituciones financieras (bancos) que le hayan recaudado el IDE capture los datos correspondientes.

Cuando concluya con la captura de todas las instituciones financieras (bancos), así como, en su caso, con la captura del IDE pagado directamente, dé clic en **Datos adicionales de IDE**.

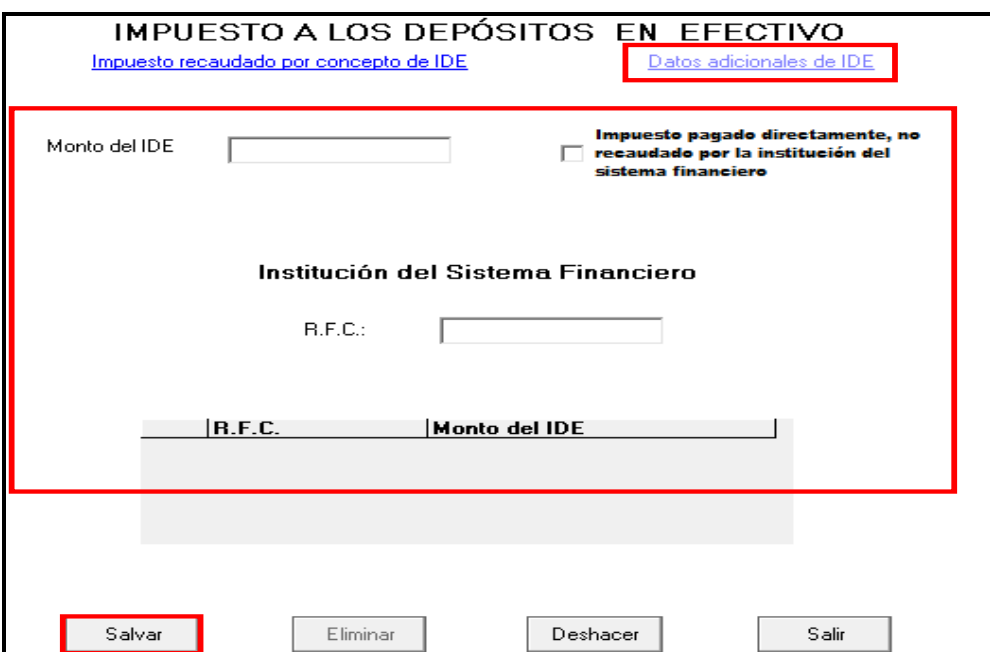

#### **Datos adicionales del IDE**

Si durante 2010, acreditó, compensó o solicitó la devolución del IDE, debe capturar los datos correspondientes en los campos de la siguiente pantalla:

- **Acreditamientos de IDE efectuados contra el ISR retenido a terceros**. Sólo se llena si durante 2010 acreditó (restó) IDE contra ISR retenido por salarios (en caso de tener trabajadores), ya que como persona física no puede hacer otro tipo de retención.
- **Compensaciones de IDE efectuadas durante el ejercicio**. Este campo se llena si durante 2010 se compensó IDE contra contribuciones federales como IVA, IEPS e IETU.

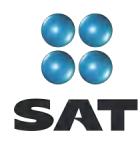

- **Compensaciones de IDE efectuadas desde el inicio del siguiente ejercicio a la fecha de presentación de la declaración**. Este campo se llena si realizó compensaciones del IDE durante el periodo de enero 2011 a la fecha en que presente su declaración anual de 2010.
- **Devoluciones de IDE solicitadas durante el ejercicio**. Capture el monto del IDE que en su caso haya solicitado en devolución durante 2010.
- **Devoluciones de IDE solicitadas desde el inicio del siguiente ejercicio a la fecha de presentación de la declaración**. Este campo se llenará si solicitó devoluciones de IDE durante el periodo de enero 2011 a la fecha en que presente su declaración anual de 2010.
- **Otras disminuciones de IDE**. Capture el importe del IDE que en su caso haya disminuido o restado de algún otro concepto.
- El campo **Diferencia del IDE** lo calcula automáticamente el programa y será la diferencia del **Monto del IDE** señalado en la pantalla anterior menos los acreditamientos, compensaciones y devoluciones que en su caso haya señalado en esta pantalla.

Si realizó acreditamientos del IDE contra el ISR determinado en los pagos provisionales de 2010 no debe capturarlo en ninguno de los campos anteriores.

Al concluir con la captura, dé clic en **Salvar** y, posteriormente, en **Salir** para regresar a la pantalla principal.

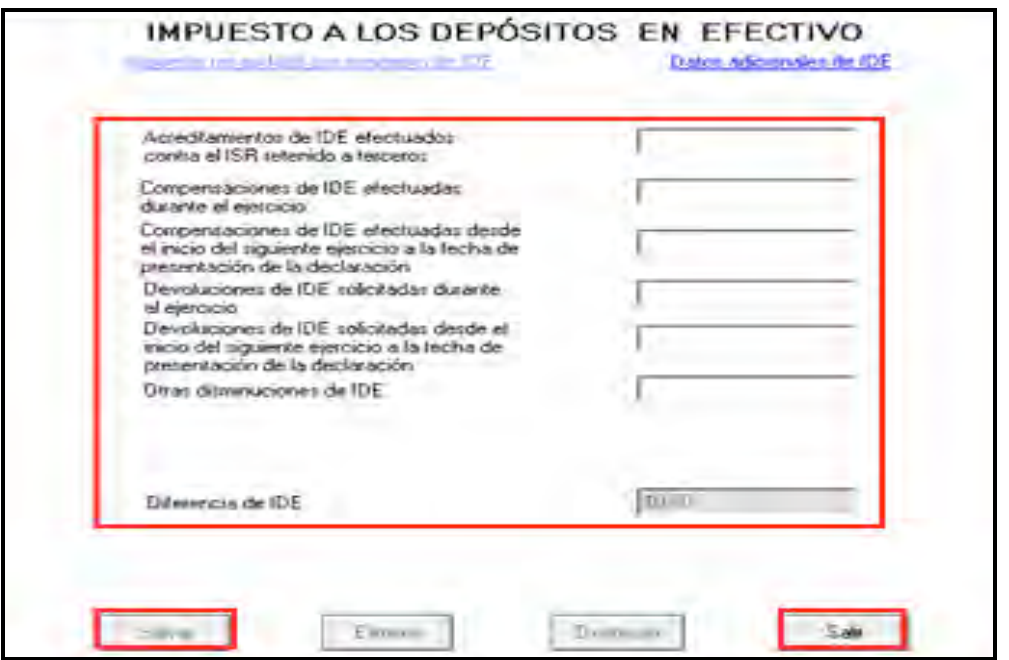

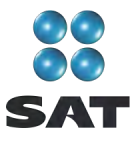

# **Paso 7: Capture el impuesto empresarial a tasa única (IETU)**

En la pantalla principal dé clic en **Impuesto empresarial a tasa única**.

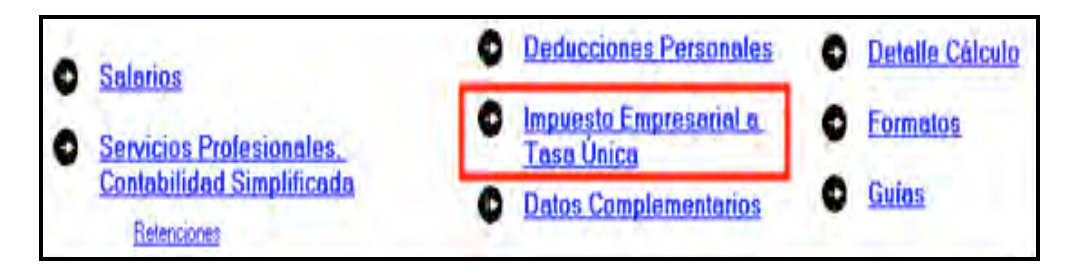

Se abre la siguiente pantalla en la cual debe llenar los campos como se indica a continuación:

- **Total de ingresos**. Capture los ingresos efectivamente percibidos durante 2010. Deben coincidir con los ingresos que haya declarado en sus pagos provisionales del IETU y con los que haya declarado para efectos del ISR.
- **↑ Ingresos por los que no se paga el impuesto (exentos).** No debe capturar ninguna cantidad, toda vez que conforme a la Ley del IETU no existen ingresos por servicios profesionales (honorarios) exentos de este impuesto.
- **Ingresos gravables**. El programa realiza automáticamente el cálculo de este campo; es la diferencia del total de ingresos menos los ingresos exentos.
- **Erogaciones por adquisición de bienes**. Capture el importe que haya pagado efectivamente sin incluir el IVA por la compra de bienes indispensables para realizar su actividad sin incluir inversiones en activo fijo, es decir sin incluir, por ejemplo, equipo de cómputo, equipo de oficina, automóvil, etcétera.
- **Erogaciones por servicios independientes**. Capture el importe que haya pagado efectivamente a prestadores de servicios independientes indispensables para realizar su actividad.
- **Erogaciones por uso o goce temporal de bienes**. Capture el importe de los pagos por concepto de renta de bienes muebles o inmuebles indispensables para realizar su actividad.
- **Deducción de inversiones (activo fijo).** Capture el monto efectivamente pagado por las inversiones realizadas durante 2010 (sin aplicar el porcentaje de depreciación), siempre que el bien se utilice exclusivamente en la actividad por la cual obtienen los ingresos.
- **Example 15 Termino Contribuciones a cargo.** Capture las contribuciones que hayan resultado a su cargo y haya pagado efectivamente durante 2010, sin considerar el IETU, ISR, IDE, IVA, IEPS ni las contribuciones de seguridad social.
- **Erogaciones por aprovechamientos**. Sólo se captura cuando se hayan hecho pagos por aprovechamientos por la explotación de bienes de dominio público, servicio público sujeto a concesión o permiso y siempre que sean deducibles para el ISR.
- **Devoluciones, descuentos o bonificaciones, depósitos o anticipos**. Sólo se debe capturar por las personas que se encuentren en este supuesto.

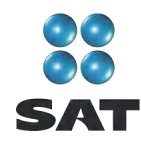

- **Indemnizaciones por daños y perjuicios y penas convencionales**. Sólo se captura cuando se hayan realizado pagos por estos conceptos y siempre que las leyes impongan la obligación de pagarlas.
- **Premios pagados en efectivo**. Sólo lo capturan las personas que paguen premios por organizar rifas, loterías, sorteos o concursos conforme a la ley.
- **Donativos**. Capture el importe de los donativos realizados a personas autorizadas con la misma limitante que haya considerado para efectos del ISR.
- **Pérdidas por créditos incobrables y caso fortuito o fuerza mayor**. No debe capturar ninguna cantidad en este campo.
- **Deducción adicional por inversiones**. Capture el importe que le corresponda deducir en 2010 por inversiones realizadas en el periodo comprendido desde el 1 de septiembre de 2007 al 31 de diciembre de 2007.
- **Otras deducciones autorizadas**. Capture el importe de deducciones que procedan conforme a la Ley del IETU y que no haya capturado en los campos anteriores. Recuerde que los pagos por salarios a trabajadores y aportaciones de seguridad social no son deducibles para calcular este impuesto.
- **Total de deducciones autorizadas**. Este campo lo calcula automáticamente el programa conforme a los montos capturados en los campos marcados con las letras que se indican.
- **Base gravable**. Este campo lo calcula automáticamente el programa y es la diferencia de los ingresos señalados en el campo **C** menos el total de deducciones del campo **Q** cuando el importe del campo **C** es mayor.
- **Deducciones que exceden de los ingresos**. Este campo lo calcula automáticamente el programa y es la diferencia de las deducciones autorizadas señaladas en el campo **Q** menos el total ingresos gravables señalados en el campo **C**  cuando este último es menor.

Al concluir con la captura, dé clic en **Acreditamientos**.

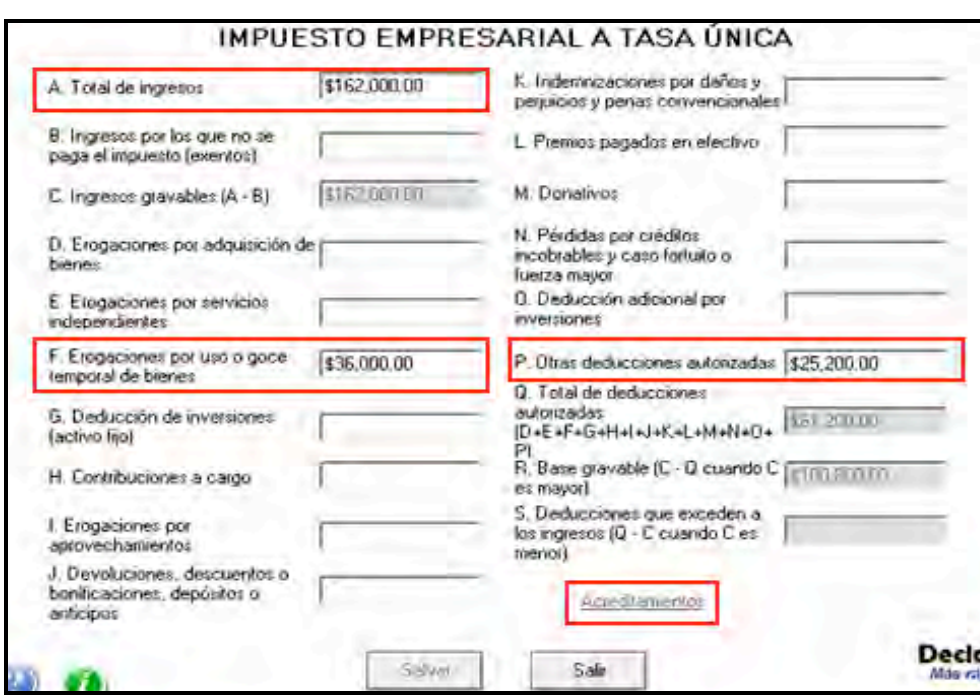

En la siguiente pantalla capture los acreditamientos que le correspondan de acuerdo con el supuesto en el que se encuentre; para este ejemplo, únicamente se capturan, en la parte del ISR, el campo **Pagos provisionales efectuados a la federación** y, en la parte del IETU, los campos **ISR propio del ejercicio** y **Pagos provisionales del IETU**.

- **Impuesto causado**. Este campo lo calcula automáticamente el sistema.
- **Crédito fiscal por deducciones mayores a los ingresos**. Sólo se llena cuando en algún ejercicio anterior haya obtenido deducciones mayores a los ingresos en el cálculo del IETU y no haya aplicado este crédito, si es su caso, capture la cantidad que resulte conforme al siguiente procedimiento:

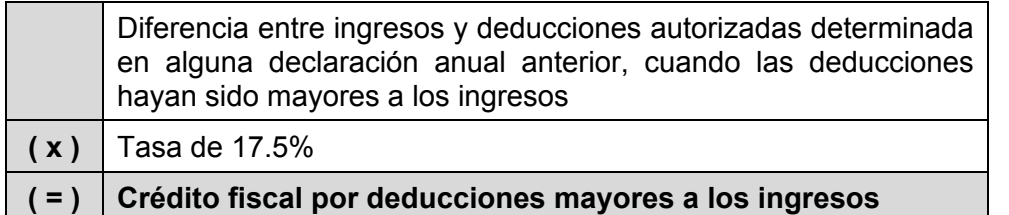

El crédito fiscal por deducciones mayores a los ingresos, lo puede actualizar con motivo del incremento de precios.<sup>5</sup>

 Los campos **Acreditamiento por sueldos y salarios gravados y Acreditamiento por aportaciones de seguridad social**, sólo se capturan si durante 2010 realizó pagos por sueldos a trabajadores y, en su caso, si pagó aportaciones de seguridad social.

 $^5$  Para conocer el procedimiento para actualizar esta cantidad utilice nuestros servicios gratuitos que se señalan al final de esta guía.

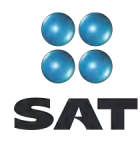

Si se encuentra en este supuesto:

En el campo **Acreditamiento por sueldos y salarios gravados**, capture la cantidad que resulte de multiplicar la suma de salarios pagados en 2010 que sirvieron de base para calcular el ISR a cargo de los trabajadores por el factor de 0.175.

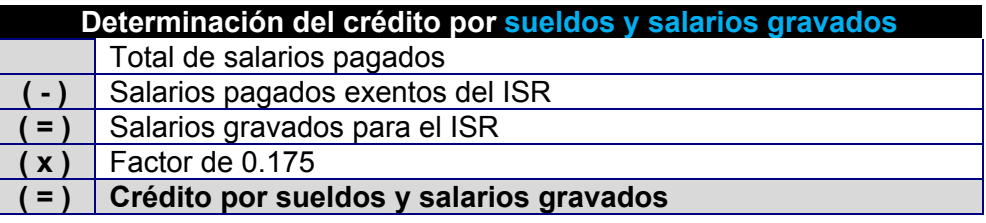

En el campo **Acreditamiento por aportaciones de seguridad social**, capture la cantidad que resulte de multiplicar la suma de aportaciones de seguridad social pagadas en 2010 a cargo del patrón por el factor de 0.175.

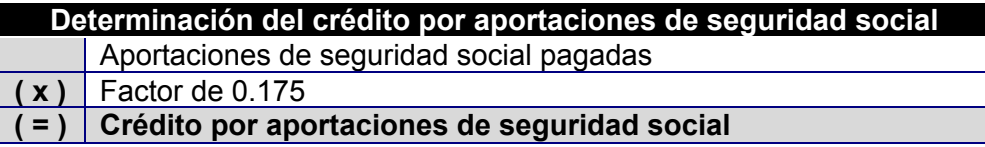

 **Crédito fiscal por inversiones.** Sólo se llena este campo cuando se tienen saldos pendientes por deducir por inversiones realizadas entre el 1 de enero de 1998 y el 31 de diciembre de 2007, que sean deducibles para el IETU. Si es su caso, capture el importe del crédito fiscal que le corresponda aplicar en 2010, el cual se calcula de la siguiente manera.

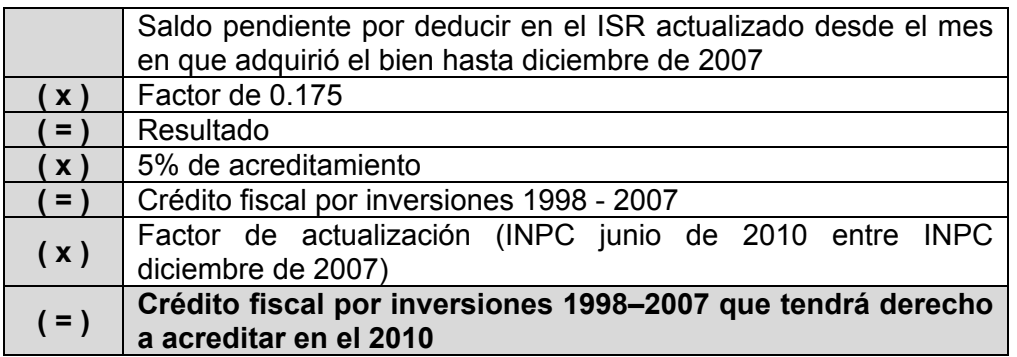

- **Crédito fiscal de deducción inmediata/pérdidas fiscales**. Sólo capturan este campo las personas que hayan sufrido pérdidas por la aplicación de la deducción inmediata de inversiones prevista en el artículo 220 de la Ley del ISR.
- **Crédito fiscal sobre pérdidas fiscales (régimen Simplificado)**. No debe capturar ninguna cantidad.
- **Crédito fiscal por enajenaciones a plazo**. Sólo capturaran este campo los contribuyentes que hayan realizado ventas a plazos de bienes. En el caso de servicios profesionales no debe capturar ninguna cantidad.
- **ISR propio del ejercicio**. Se debe capturar el impuesto sobre la renta propio que resulte en el ejercicio siempre que sea el efectivamente pagado, es decir, sin considerar acreditamientos o reducciones (sólo se pueden considerar las compensaciones que en su caso se hayan realizado).

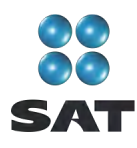

En virtud de que en el caso práctico de esta guía se percibieron ingresos por salarios y estos conceptos no están gravados para efectos del IETU, el ISR propio que se podrá acreditar contra el IETU es proporcional a los ingresos por servicios profesionales (honorarios) que son los gravados para dicho impuesto.

Para determinar el ISR propio del ejercicio que puede acreditar para efectos del IETU, debe realizar el siguiente procedimiento:

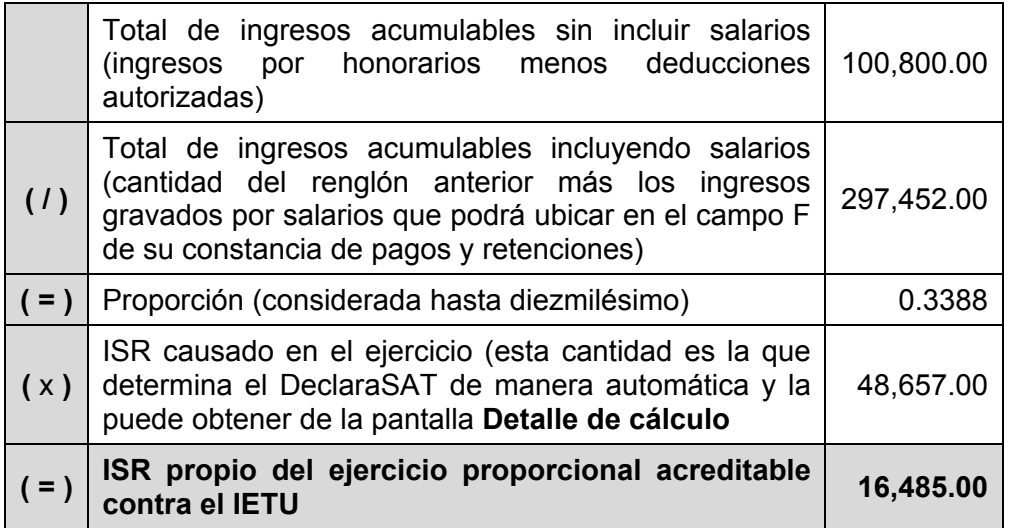

- **↑ Acreditamiento del ISR propio pagado en el extranjero.** Sólo se captura si durante 2010 pagó impuesto en el extranjero por haber percibido ingresos que en México estén gravados con el IETU.
- **Pagos provisionales del IETU.** Capture la suma del IETU que haya efectivamente pagado en los pagos provisionales de 2010.
- **Excedentes de pagos provisionales del IETU acreditados contra pagos provisionales del ISR del mismo periodo**. Sólo se captura cuando los pagos provisionales del IETU por acreditar en el periodo hayan sido mayores al monto del pago provisional determinado de dicho impuesto en el mismo periodo y siempre que los contribuyentes hayan optado por acreditar el excedente contra el pago provisional del ISR a su cargo en el mismo periodo y hasta por el monto de este último impuesto.
- **Pagos provisionales de IETU efectivamente pagados**. Este campo lo determina automáticamente el programa.
- **Otras cantidades a cargo**. Capture en su caso otras cantidades que tenga a su cargo por concepto del IETU.
- **◆ Otras cantidades a favor.** Capture en su caso otras cantidades que tenga a su favor por concepto del IETU.

Al concluir con la captura dé clic en **ISR**.

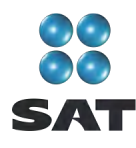

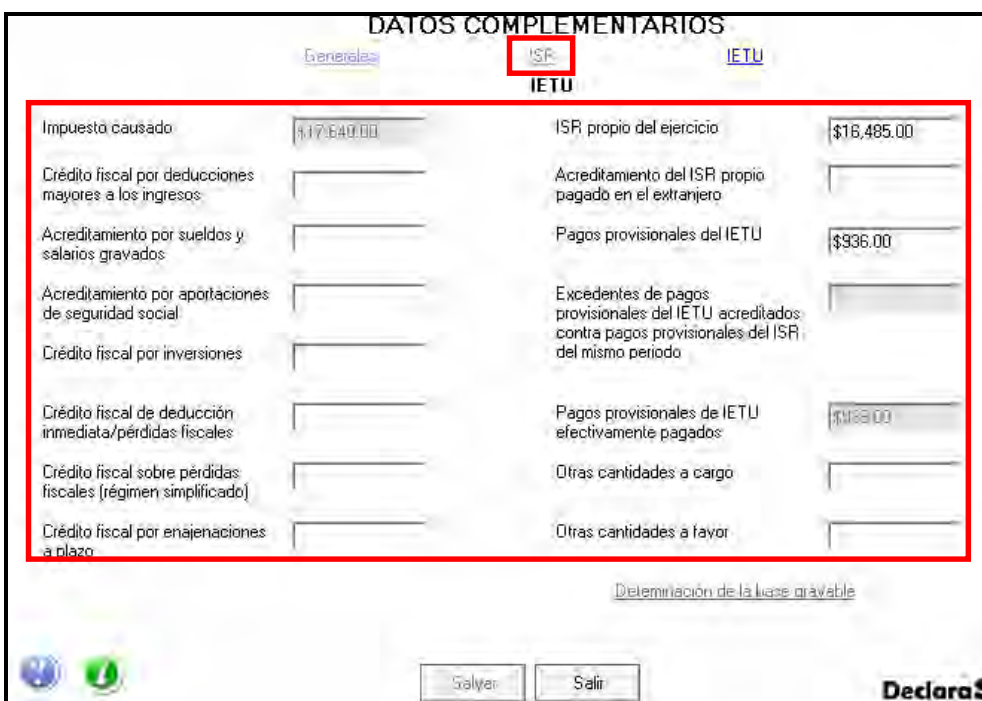

En la pantalla del ISR capture los **Pagos provisionales efectuados a la federación** y dé clic en **Salvar** y el programa lo regresará a la pantalla del IETU donde debe dar clic en **Salir** para regresar a la pantalla principal.

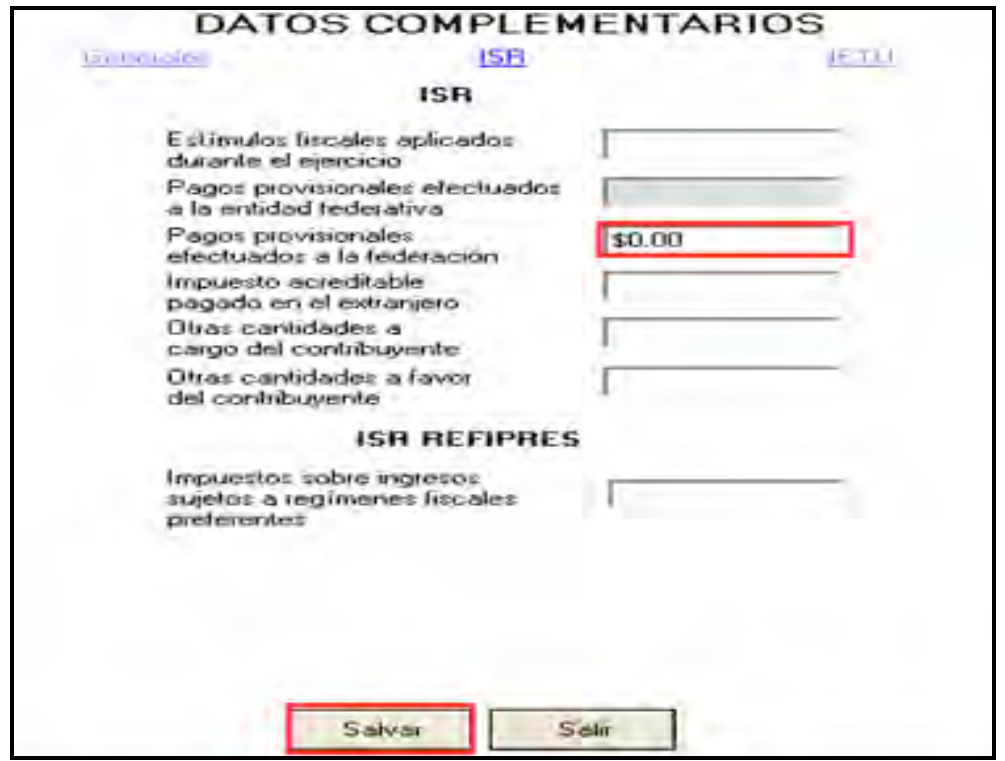

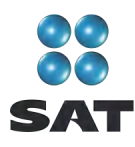

Para mayor información sobre este tema utilice nuestros servicios de orientación que se señalan al final de esta guía.

# **Paso 8: Capture los datos complementarios**

En la pantalla principal, dé clic en **Datos Complementarios**.

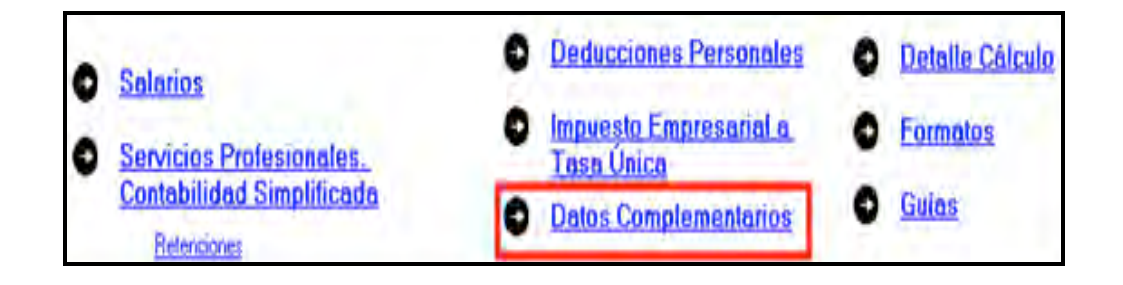

En la siguiente pantalla capture los montos o datos solicitados:

En el apartado **Generales**.

- **Fecha de pago o fecha de presentación de la declaración cuando no exista cantidad a cargo** capture la fecha en que realizará el pago correspondiente o la fecha en que presentará su declaración cuando no exista cantidad a cargo o tenga saldo a favor.
- El rubro **Datos informativos obligatorios**, campos **a**, **b** y **c**, se deben capturar si en el 2010 percibió ingresos por concepto de préstamos, premios y donativos, que en lo individual o en su conjunto excedan de 600,000 pesos.
- El campo **d (viáticos cobrados exentos)** sólo debe capturarlo si el monto que percibió en el 2010 por este concepto excede de 500,000 pesos, y si el monto percibido representa más de 10% del total de sus ingresos por salarios.
- Los campos **e** y **f** (**ingresos exentos por enajenación de casa habitación del contribuyente** e **ingresos exentos por herencias o legados)** sólo debe capturarlos si el importe por dichos conceptos en lo individual o en su conjunto, **excede** de 500,000 pesos.

En el rubro **Tipo de declaración**; seleccione:

- **Normal** cuando se trate de la primera vez que presenta la Declaración Anual de 2010.
- **Complementaria** cuando por el mismo 2010, ya haya presentado una o varias declaraciones para modificar datos o cifras.
- **Corrección fiscal** si la autoridad inició sus facultades de comprobación por el ejercicio que declara, por ejemplo una visita domiciliaria, y optó por corregir su situación fiscal.
- **Crédito parcialmente impugnado** seleccione sólo si la autoridad le determinó un crédito a su cargo y usted impugnó parte del mismo.

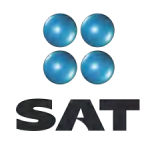

- En los campos **Número de operación o folio anterior y fecha de presentación de la declaración inmediata anterior (dd-mmm-aaaa)** sólo debe capturarlo cuando presente declaración complementaria. En este caso, capture la fecha y el número que le asignó el SAT en la última declaración que modifica.
- El campo **Monto pagado con anterioridad** sólo debe capturarlo si presenta declaración complementaria. En este caso, capture la cantidad pagada en la declaración anterior en el impuesto correspondiente.

Los apartados del **ISR** e **IETU** ya se llenaron cuando realizó la captura de la información del IETU.

En caso de que en la Declaración Anual se determine un saldo a pagar y desee compensar cantidades a su favor que tenga pendientes de años anteriores, dé clic en **Cantidades a compensar**, si no se encuentra en este supuesto dé clic en **Salvar** y el programa lo regresará a la pantalla principal.

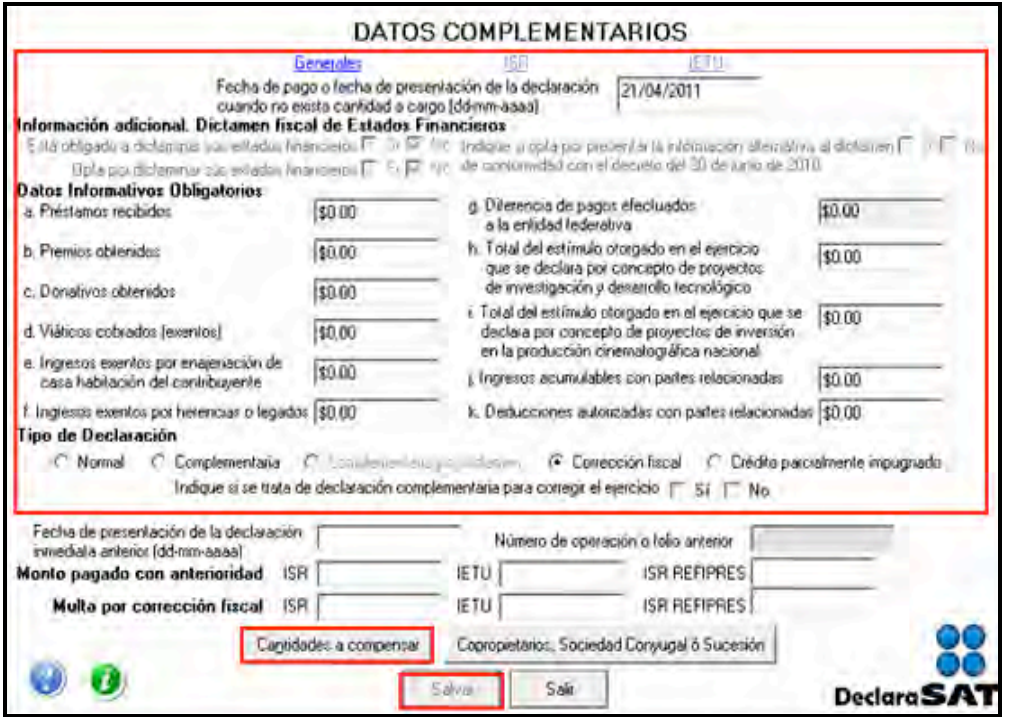

Al dar clic en **Cantidades a compensar** se abre la pantalla que le solicita los datos correspondientes a la compensación que vaya a efectuar:

- Seleccione el impuesto contra el que compensa **(ISR**, **IETU** o **ISR Refipre**6**)**.
- En el rubro **Información del Saldo a Favor**, campo **Monto**; capture la cantidad del saldo a favor que va a compensar.

Refipre: regímenes fiscales preferentes.

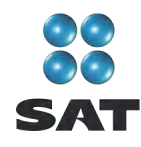

 En el rubro **Información del saldo a favor,** campo **Fecha de presentación (dd-mmaaaa),** capture la fecha en que presentó la declaración en la que manifestó el saldo a favor que compensa.

Al concluir con la captura, dé clic en **Salvar** y los datos capturados se enlistarán en el recuadro inferior de la pantalla; abriéndose de nueva cuenta los campos en blanco por si desea realizar la compensación de otros saldos a favor.

Si requiere hacer correcciones, posicione su cursor en la flecha del recuadro inferior de la pantalla y dé doble clic para realizar la corrección correspondiente.

Cuando haya concluido la captura de los saldos que va a compensar, dé clic en **Salir** y el programa lo regresará a la pantalla anterior, donde debe dar clic nuevamente en **Salir** para regresar a la pantalla principal.

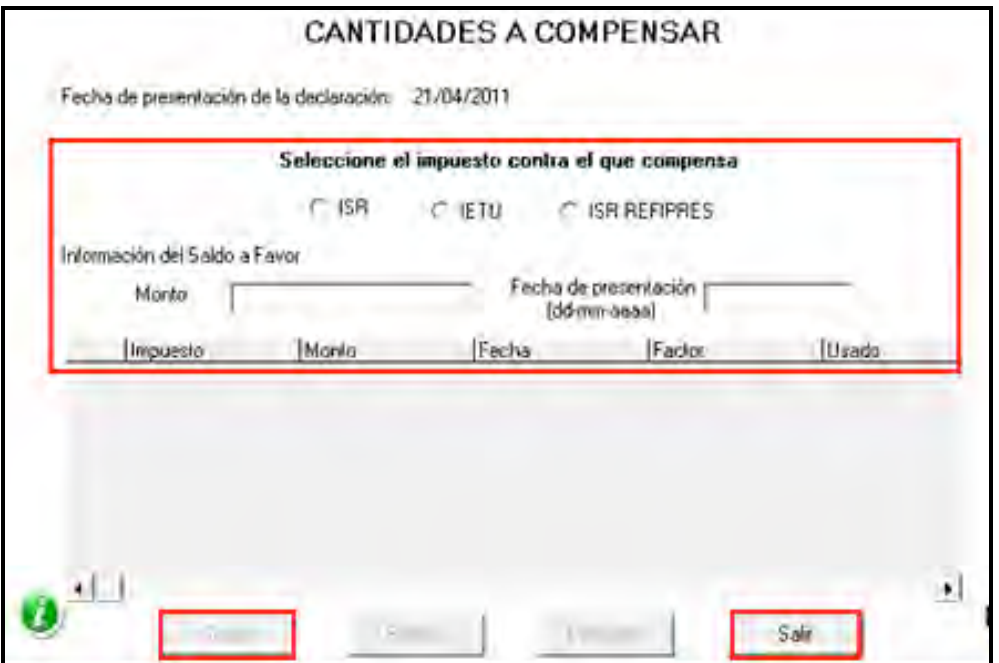

# **Paso 9: Capture la información del impuesto al valor agregado (IVA)**

Si seleccionó **IVA** al llenar la sección de **Datos personales**, en la pantalla principal, dé clic en **Información del IVA.**

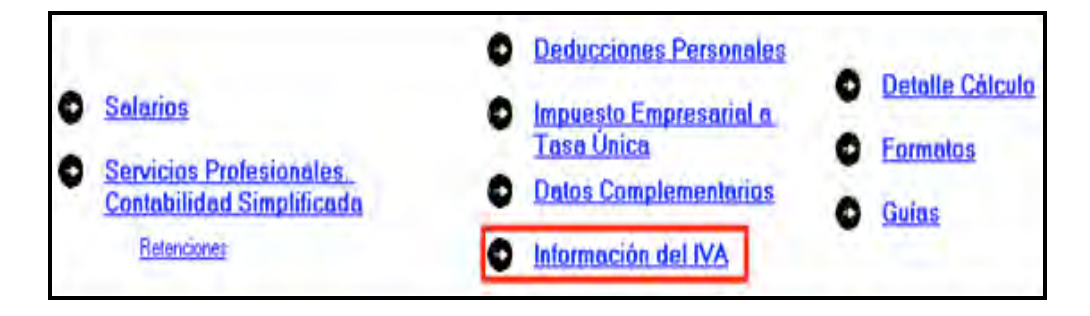

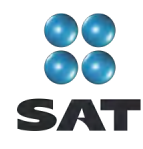

En la pantalla correspondiente, capture los importes declarados en cada uno de sus pagos mensuales realizados en 2010 y que debe tener registrados en su Bitácora de información necesaria.

Por otra parte, si usted es sujeto del IVA y presentó su Declaración Informativa de Operaciones con Terceros (DIOT) durante todos los meses de 2010, no estará obligado a informar el IVA en esta declaración, por lo que en este caso no debe seleccionar el citado impuesto.

# **Paso 10: Detalle de cálculo**

Para conocer el resultado de su Declaración Anual en el cálculo del ISR y del IETU, dé clic en **Detalle Cálculo** de la pantalla principal.

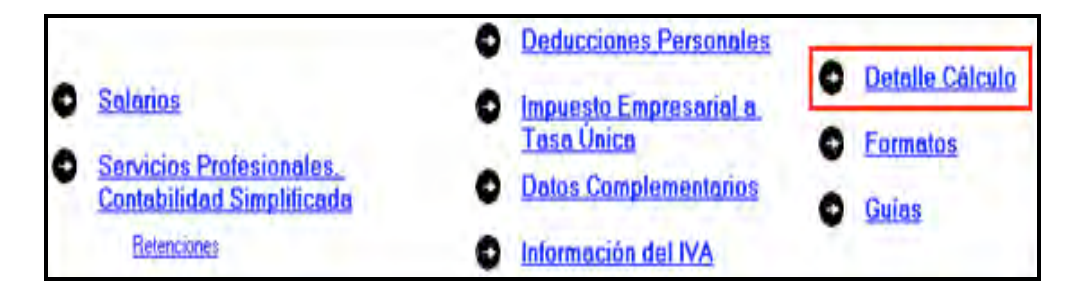

# **Saldo a cargo**

Cuando en su Declaración Anual determine ISR e IETU a cargo (como sucede en este ejemplo), el programa abre la siguiente pantalla en donde, en caso de tener trabajadores asalariados, capture los campos correspondientes al **acreditamiento por crédito al salario** y al **acreditamiento por Subsidio para el Empleo**, de no encontrarse en este supuesto sólo dé clic en **Aceptar**.

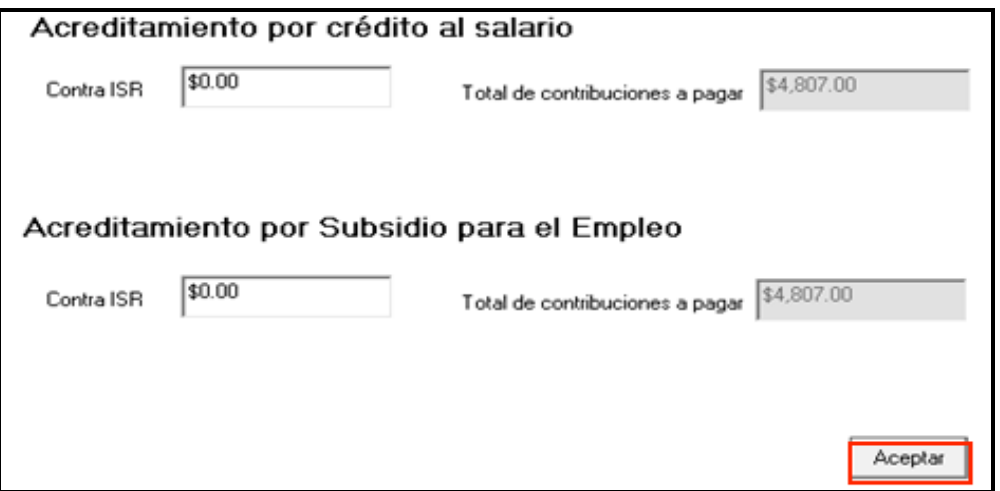

En la siguiente pantalla, en su caso, capture los campos como a continuación se indica:

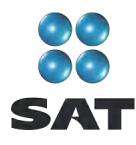

- En el rubro de **Acreditamiento contra ISR**, campo **límite de acreditamiento**, se indica el monto del saldo a cargo hasta por el cual puede aplicar los estímulos fiscales a que tenga derecho.
- En el campo **Otros estímulos**, capture el monto del estímulo a que tenga derecho sin exceder del impuesto a cargo.

Las personas que perciben ingresos por servicios profesionales y salarios generalmente no cuentan con dichos estímulos.

Al concluir la captura, o en caso de no tener ningún estímulo, dé clic en **Aceptar**.

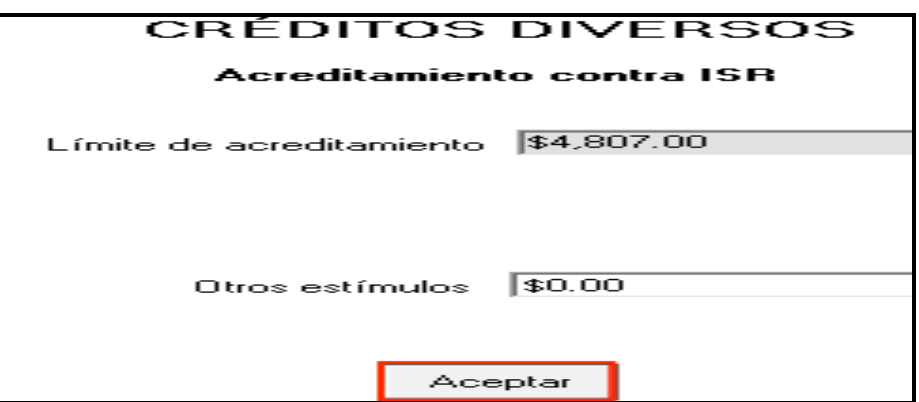

En las siguientes pantallas, únicamente dé clic en **Continuar** y posteriormente en **Aceptar**.

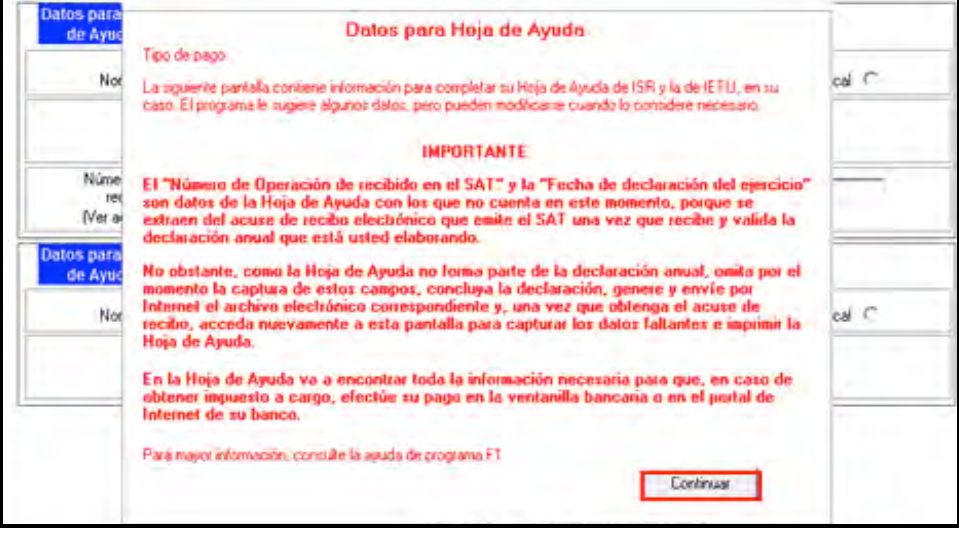

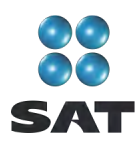

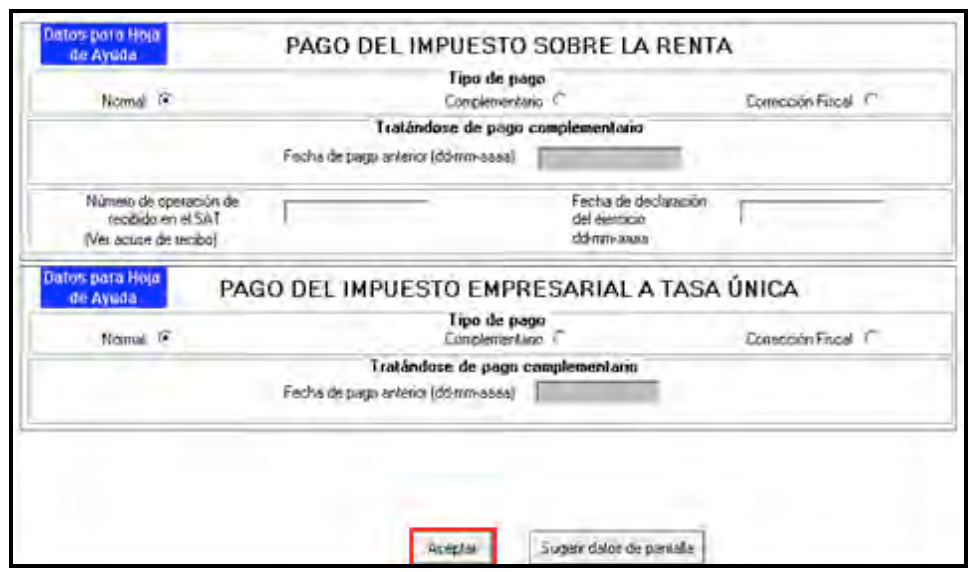

El ISR a cargo puede pagarlo hasta en seis parcialidades, siempre y cuando presente su declaración en tiempo y forma.

#### **Pago en parcialidades**

El ISR a cargo que determinó en su Declaración Anual, podrá pagarlo hasta en seis parcialidades, siempre y cuando presente su declaración en tiempo y forma.

En caso de que opte por pagar hasta en seis parcialidades, capture en la siguiente pantalla el número de parcialidades elegidas y dé clic en **Aceptar.**

Si desea pagar el ISR a cargo en una sola exhibición, bastará con dar clic en **Aceptar.**

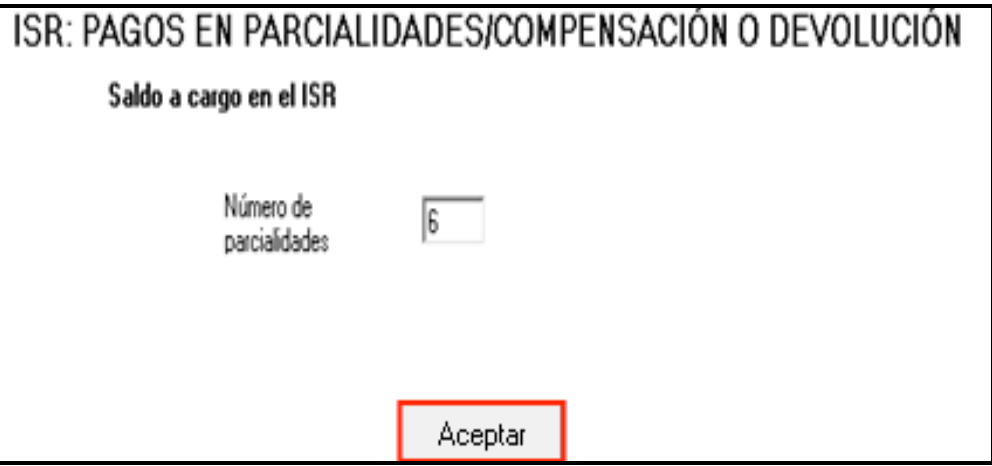

Después de indicar el número de parcialidades elegidas se abre el siguiente mensaje de excepción para presentar el escrito libre en la opción de pago en parcialidades. Dé clic en **Aceptar.**

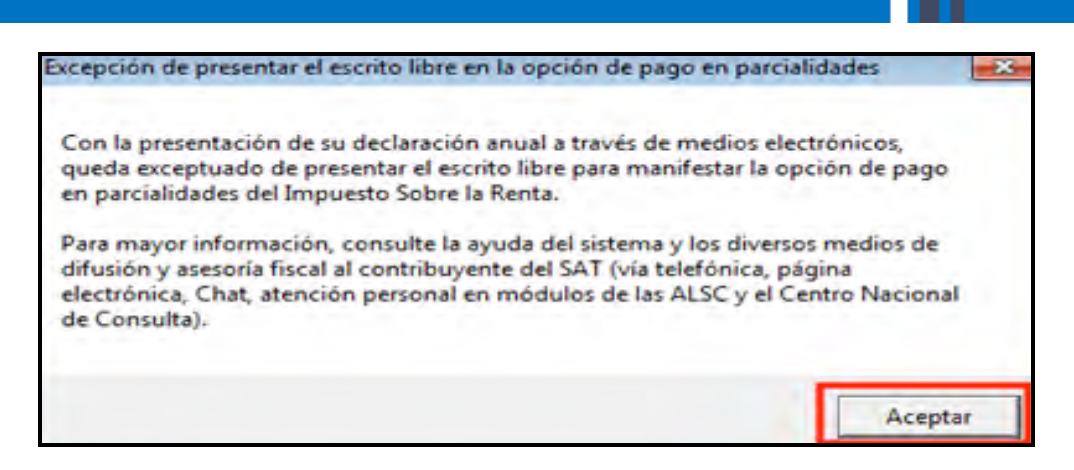

La primera parcialidad será la cantidad que resulte de dividir el monto total del adeudo, entre el número de parcialidades que haya elegido, sin que dicho número exceda de seis y deberá cubrirse al presentar su Declaración Anual.

Las posteriores parcialidades se cubren durante cada uno de los siguientes meses de calendario, utilizando para ello exclusivamente la forma oficial FMP-1 que se debe solicitar ante la Administración Local de Servicios al Contribuyente que corresponda a su domicilio fiscal. La última parcialidad debe cubrirse a más tardar en septiembre de 2011.

Al concluir, en su caso, con la elección del pago en parcialidades, se abre la siguiente pantalla con el detalle de cálculo en el cual podrá observar que en **Cantidad a pagar** se señala exclusivamente el monto correspondiente a su primera parcialidad que se origina de dividir el ISR total a cargo entre el número de parcialidades elegidas.

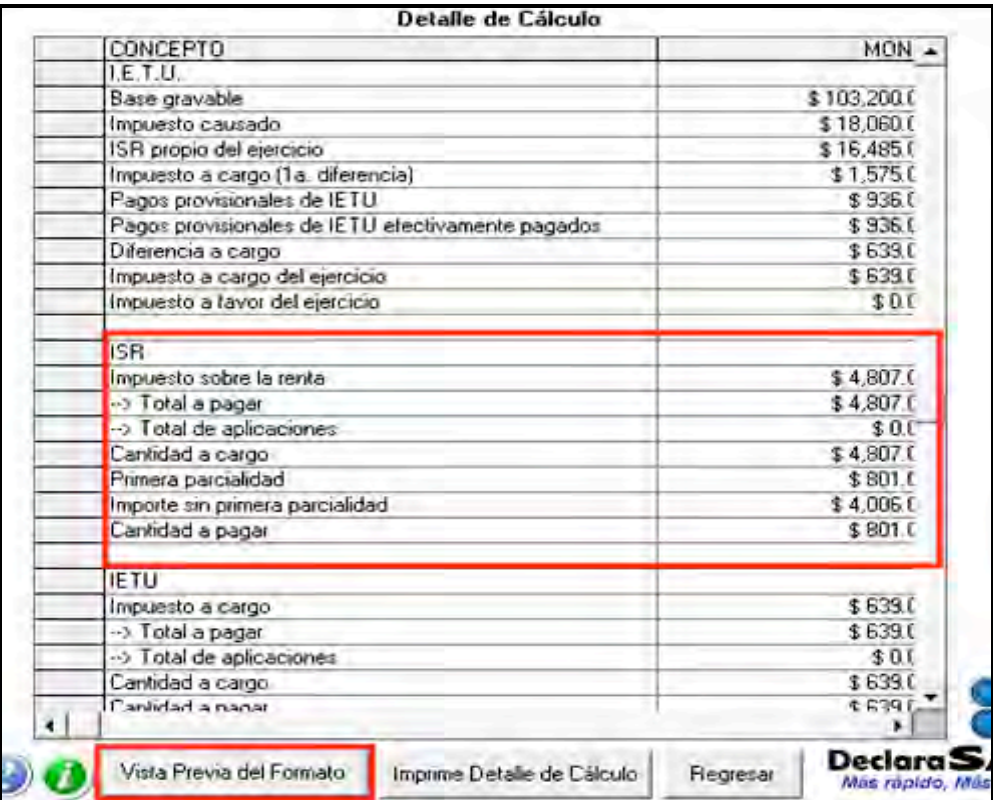

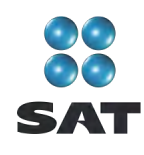

Cuando se obtiene saldo a cargo en el ISR e IETU (como sucede en este ejemplo), para realizar el pago en ventanilla bancaria a través de la hoja de ayuda (siempre que no deba pagar por transferencia electrónica), después de haber enviado su declaración al SAT, ingrese de nueva cuenta a la pantalla principal del DeclaraSAT y de clic en **Detalle Cálculo** y al llegar a la siguiente pantalla dé clic en **Continuar**.

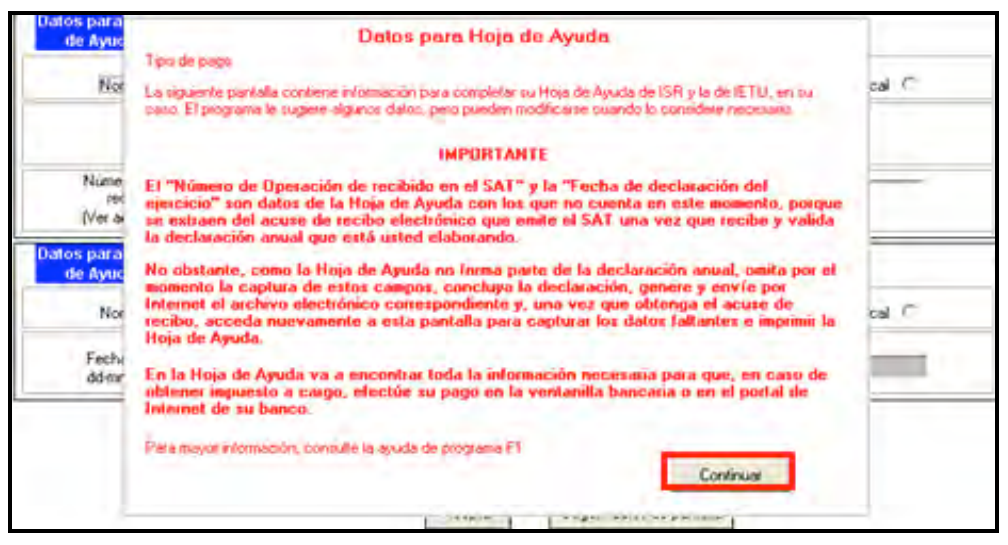

En la siguiente pantalla:

- Seleccione el tipo de pago de que se trata (**Normal**, **Complementario** o **Corrección fiscal**).
- Capture el **Número de operación** y la **Fecha de declaración del ejercicio**, datos que obtiene del acuse de recepción de su Declaración Anual.

Al concluir con la captura dé clic en **Aceptar** y continúe con el procedimiento que más adelante se señala para la impresión de la **hoja de ayuda** correspondiente.

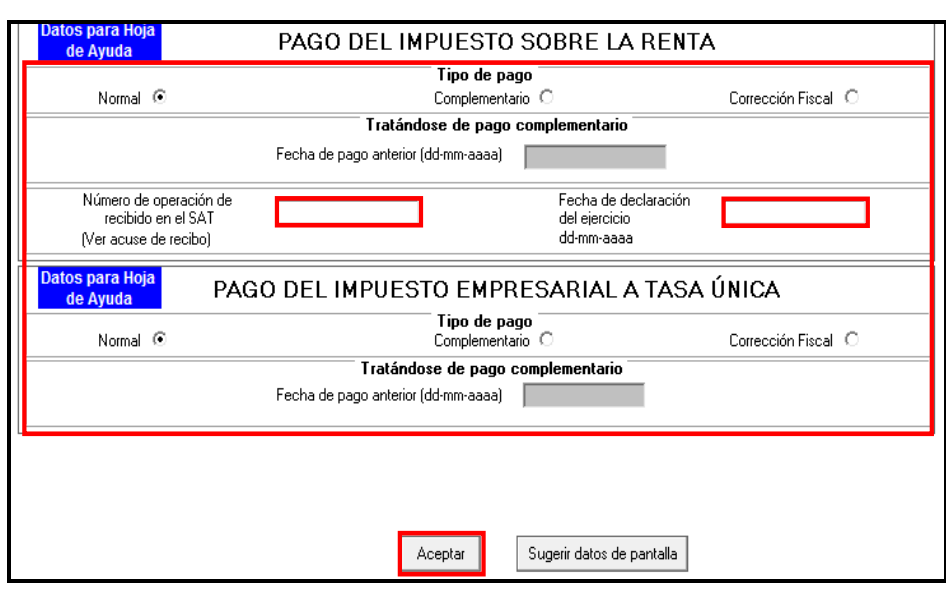

#### **Saldo a favor en ISR**

Si en su Declaración anual determina saldo a favor en el ISR, el sistema solicita que indique si opta por **Compensación** o **Devolución**.

En el caso de que opte por **Compensación**, bastará con seleccionarlo y dar clic en **Aceptar**.

Si opta por **Devolución** el sistema desplegará el siguiente mensaje, dé clic en **Aceptar**.

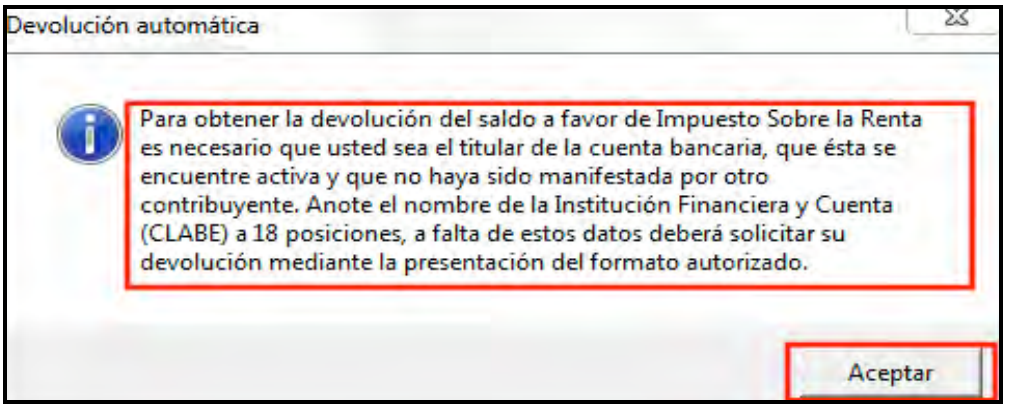

En la siguiente pantalla capture el **Nombre del banco** y su **Número de cuenta Clabe** (Clave bancaria estandarizada) a 18 dígitos para que la autoridad, en su caso, le deposite el importe del saldo a favor del ISR. Esta clave se encuentra en los estados de cuenta que le proporciona el banco.

Al concluir con la captura de sus datos, dé clic en **Aceptar**.

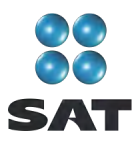

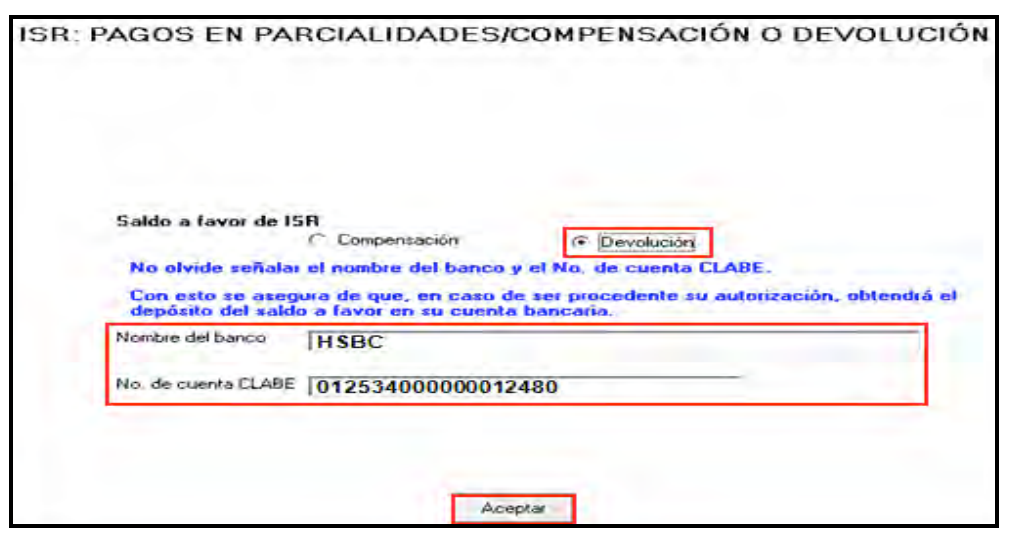

Sí el importe de su saldo a favor es igual o mayor a 11,510 pesos, debe presentar su Declaración Anual con su Firma Electrónica Avanzada (Fiel) vigente para que se autorice la devolución.

Después de haber seleccionado lo que desea hacer con su saldo a favor del ISR, el sistema le mostrará una pantalla con el detalle de cálculo de su Declaración Anual.

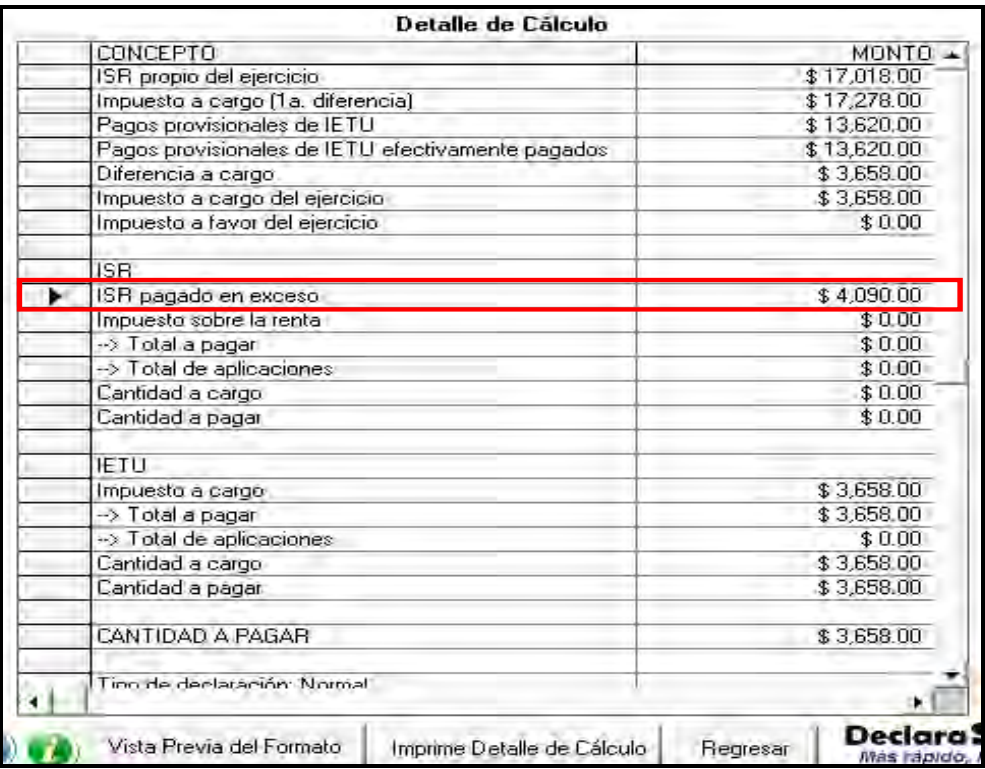

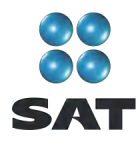

# **Paso 11: Genere el archivo para enviar su declaración**

Para generar el archivo que se enviará por internet, en la pantalla **Detalle de cálculo**, dé clic en **Vista previa del formato**.

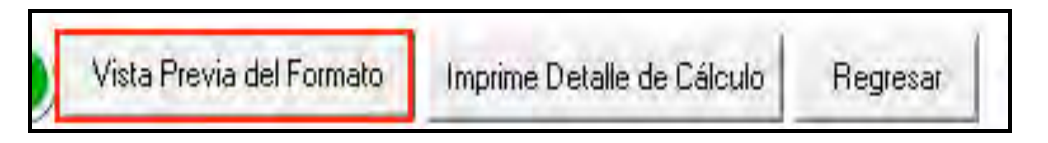

En la siguiente pantalla, dé clic en el icono  $\mathbb{R}^n$  y continúe conforme a los pasos que se señalan en el sistema.

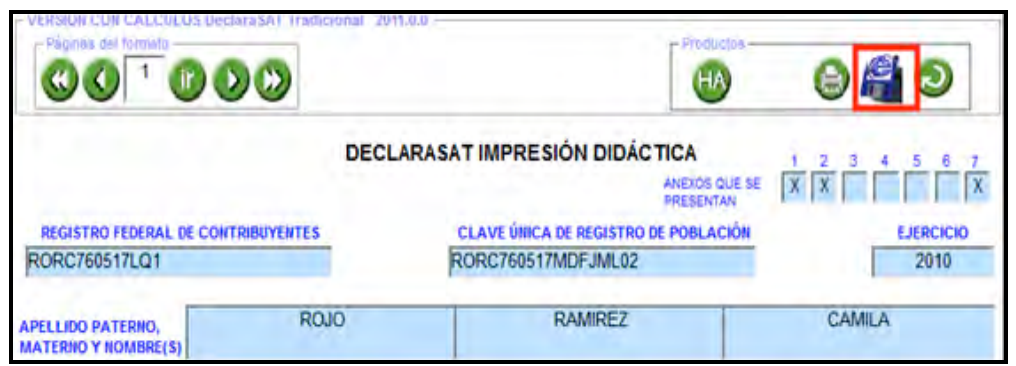

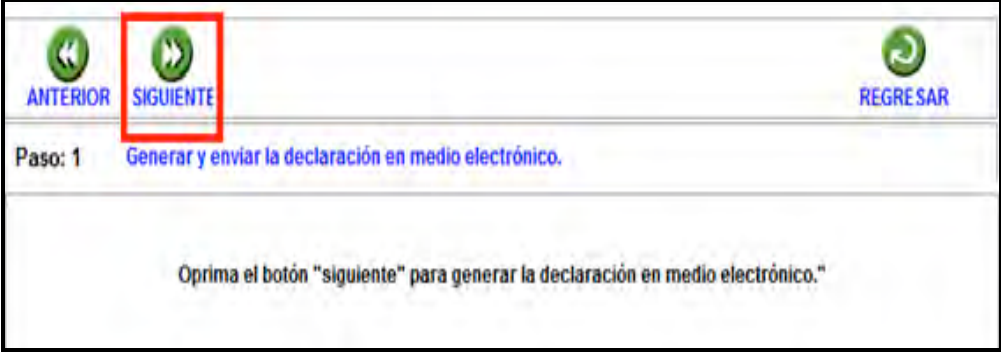

Recuerde que si obtuvo saldo a favor igual o mayor a 11,510 pesos y solicitó la devolución, debe seleccionar: **con Firma Electrónica Avanzada**.

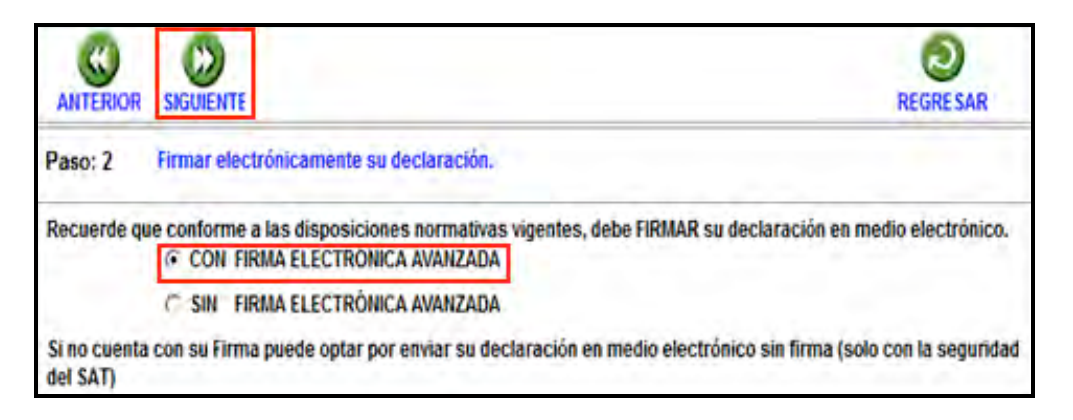

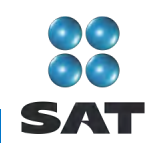

En la siguiente pantalla, busque y seleccione los archivos correspondientes de su Fiel y capture su llave privada.

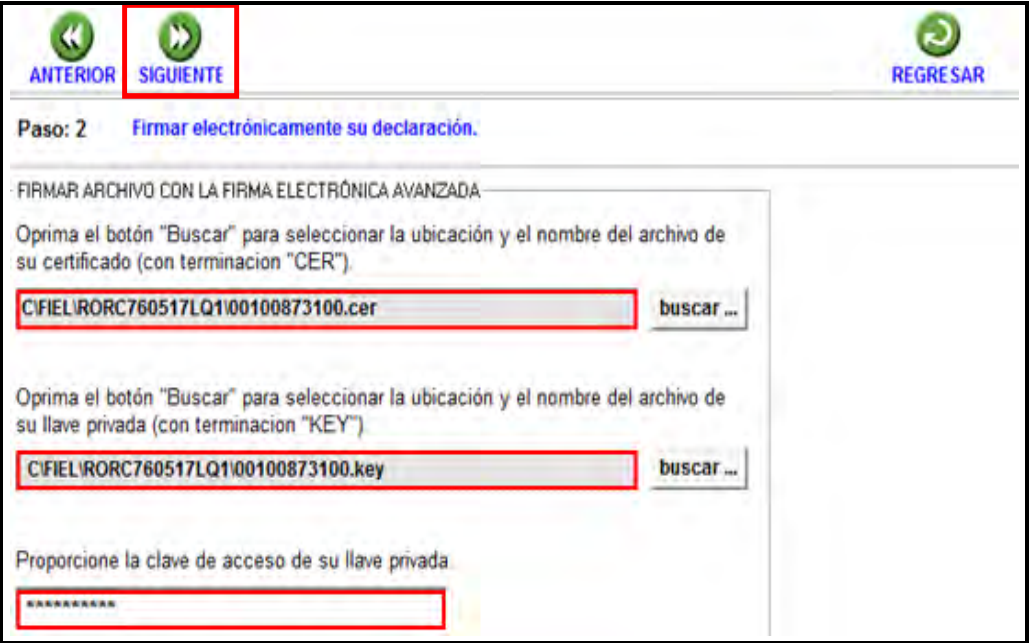

Se sugiere que guarde el archivo de su declaración en una carpeta que ubique fácilmente.

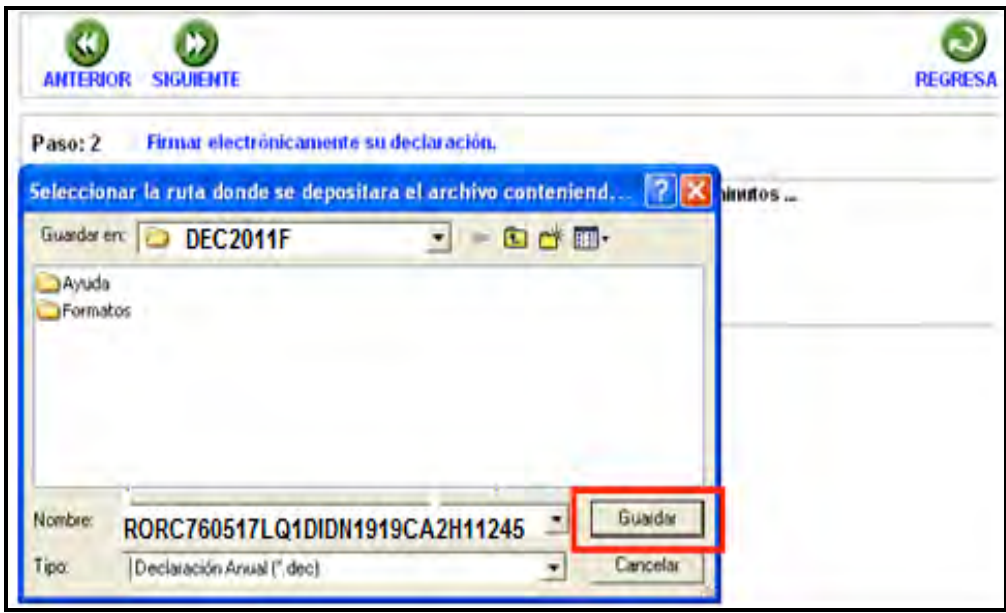

El sistema le indica la dirección o carpeta en la que se guardó su archivo. Si hay varios archivos en la carpeta, puede ubicarlo rápidamente porque contiene su RFC y la terminación dec.

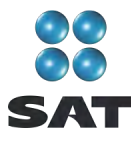

En las siguientes pantallas dé clic en **Continuar** y en **Regresar**, respectivamente.

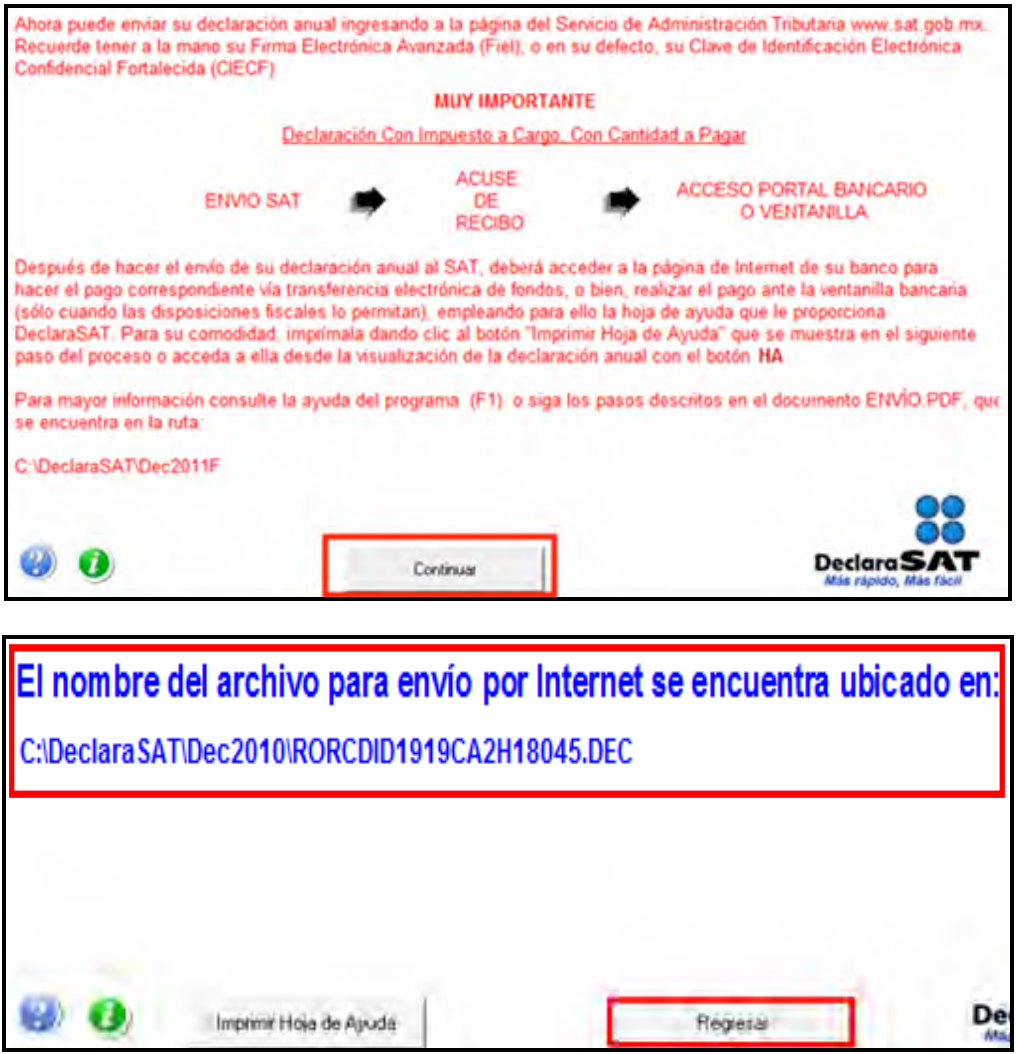

En la siguiente pantalla se le informa que su archivo está listo para que lo envíe y contiene una liga para que ingrese al Portal de internet del SAT, donde debe hacer el envío.

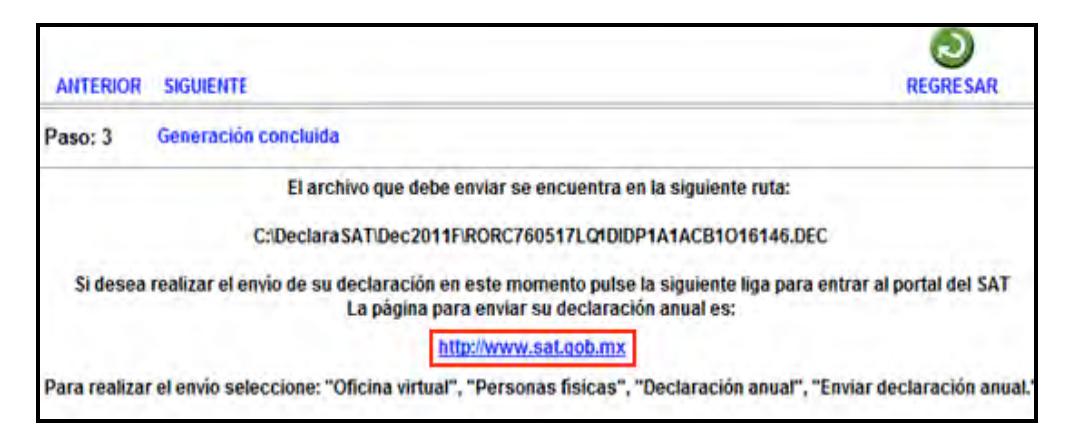

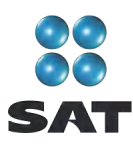

# **Paso 12: Envíe su declaración por internet**

Una vez que ingresó al Portal de internet del SAT seleccione:

- **1. Oficina virtual**.
- 2. **Personas físicas**.
- 3. **Declaración Anual**.
- **4. Enviar su declaración**.
- **5. Enviar Declaración Anual**.

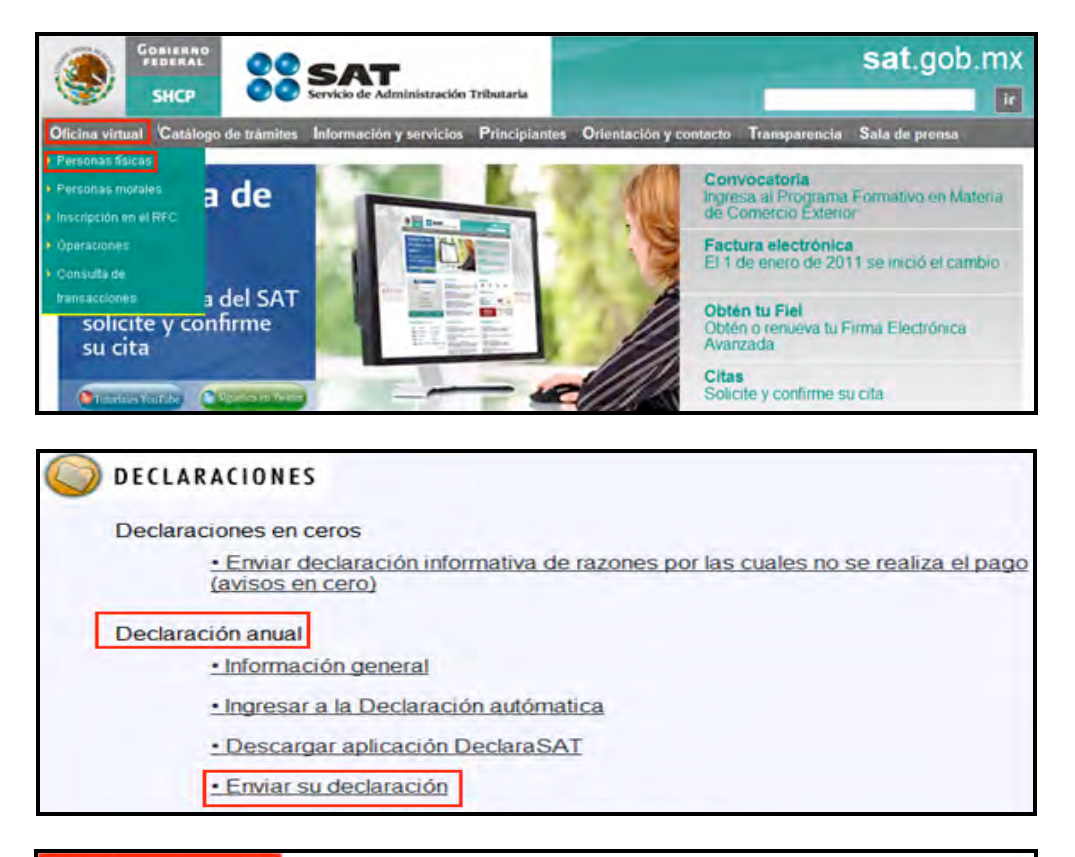

#### Enviar declaración anual

Para enviar su declaración, considere lo siguiente:

- · Para utilizar la aplicación de envío, requiere tener instalado el Software de Java (\* 7.92 MB) sólo si accede a la página de envío autentificándose con Firma Electrónica Avanzada (Fiel)
- Cuando en la carátula (páginas 1 y 2 del formato 13 y página 1 del formato 13-A) haya cantidades distintas de cero por conceptos como actualización, recargos, multas, compensación de saldos a favor, o cualquier otro, ingrese en el portal de Internet de su banco para declarar tales cantidades; aun cuando por la aplicación de estos conceptos no le resulte cantidad a pagar en la declaración.

En la siguiente pantalla, capture su RFC a 13 dígitos y su CIEC o su Fiel (recuerde que si obtuvo saldo a favor en el ISR de 11,510 pesos o más y solicita la devolución, debe enviar su declaración con Fiel).

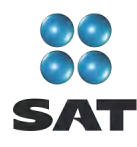

En caso de autenticarse con ClEC, dé clic en **Aceptar**.

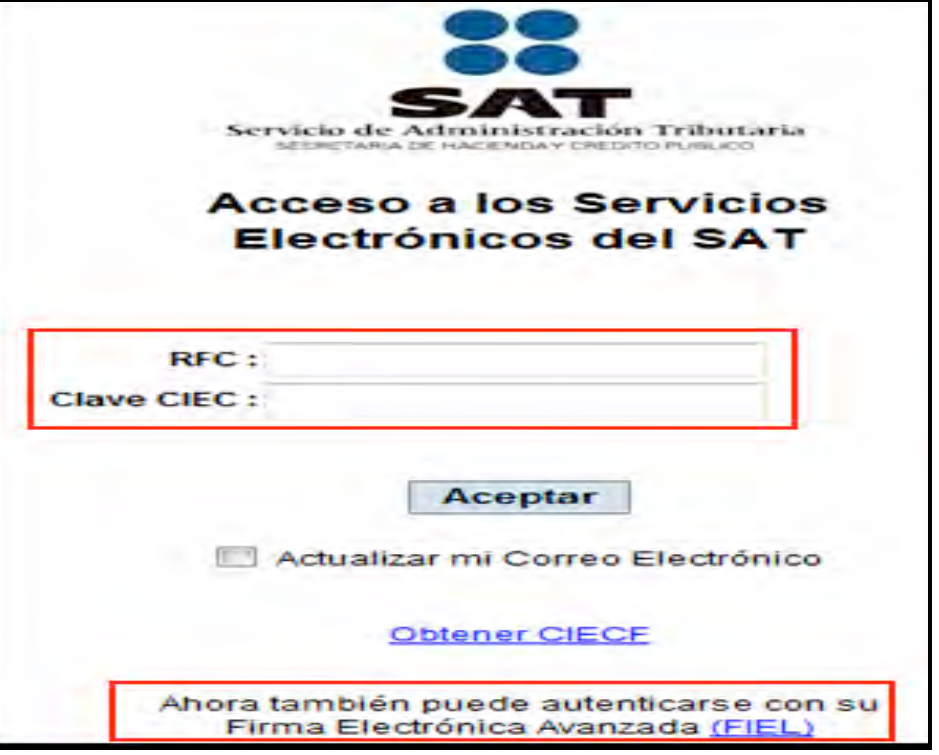

En caso de autenticarse con Firma Electrónica Avanzada, capture los datos de la siguiente pantalla y dé clic en **Continuar**.

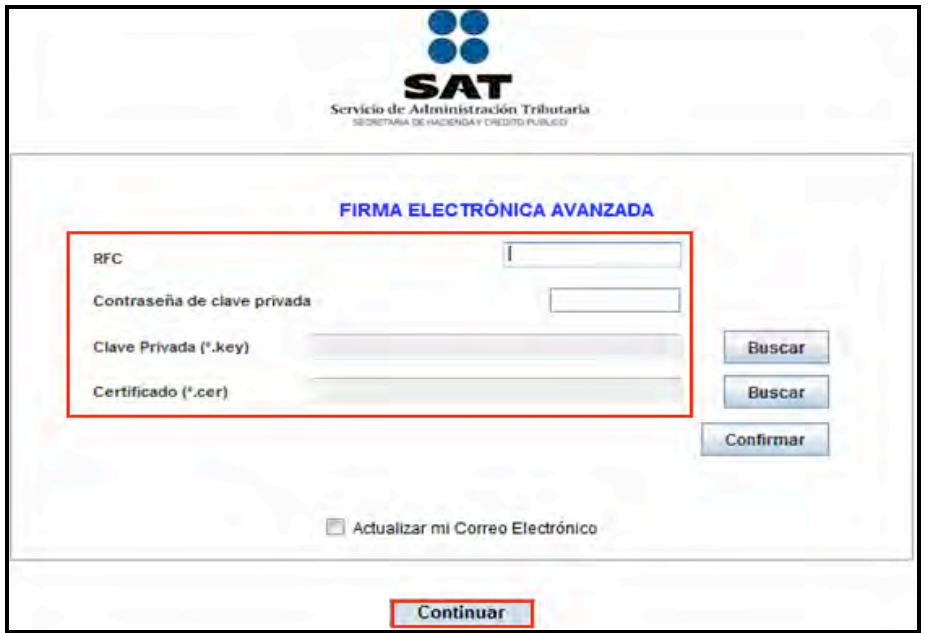

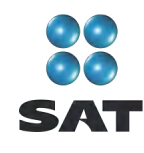

Posteriormente,, dé clic en **Examinar** y se abre una ventana que le permite buscar y seleccionar el archivo que enviará.

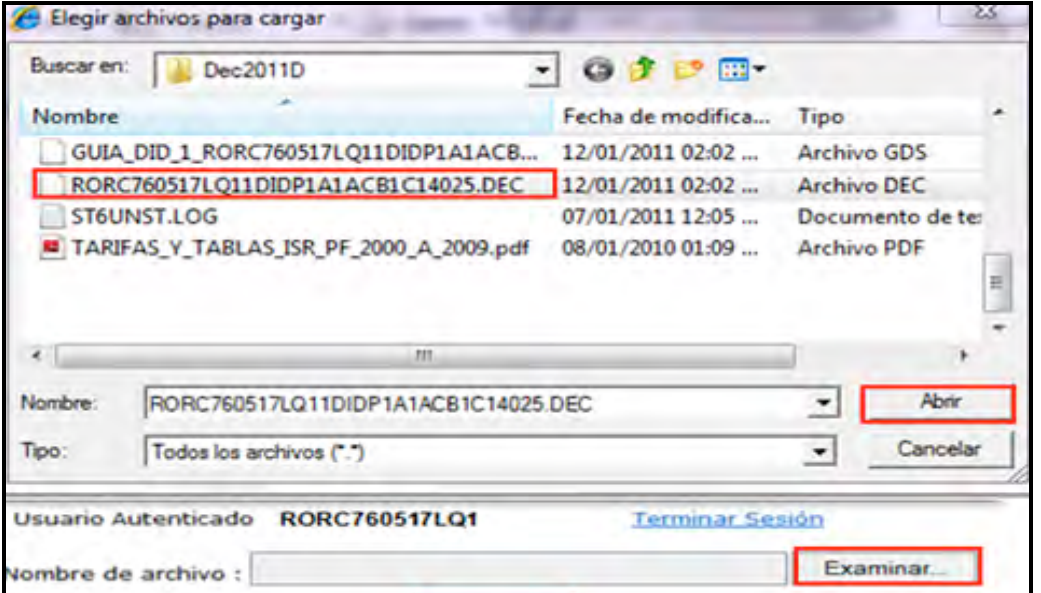

Cuando el archivo que va a ser enviado se encuentre en el campo **Nombre de archivo** dé clic en **Enviar**.

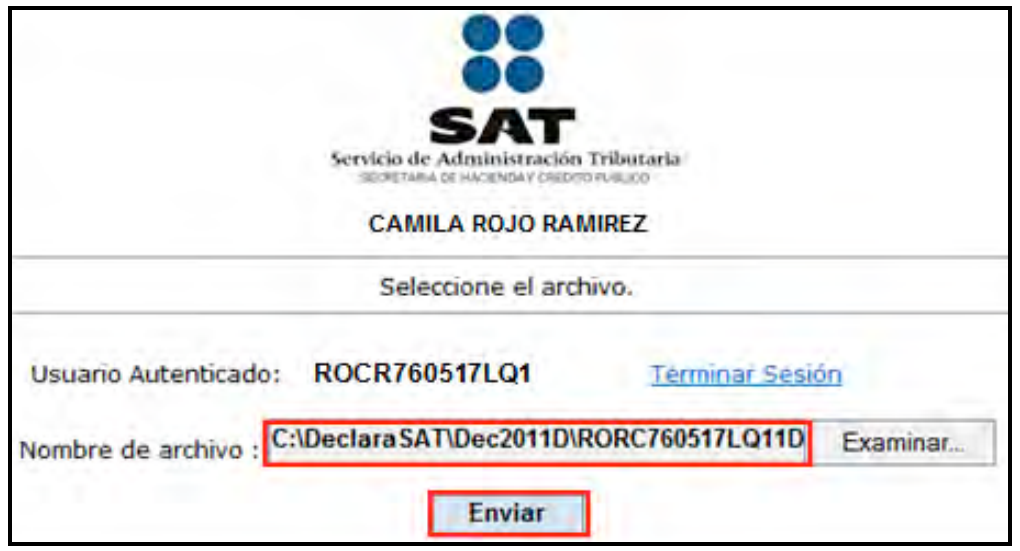

#### **Acuse de recibo**

Después de realizar el envío del archivo que contiene su Declaración Anual, se abre un mensaje donde se le informa que ha sido recibida, y se le proporciona el número de folio asignado. Este mensaje no es el acuse de recibo.

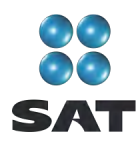

El SAT enviará a su cuenta de correo electrónico (la que proporcionó para tramitar su CIEC o Fiel) el **acuse de recibo** de la declaración; o bien, si por algún error su declaración no pudo ser leída, recibirá el aviso correspondiente.

Si no recibe el acuse correspondiente, puede obtenerlo en el Portal de internet del SAT, menú **Oficina virtual**: **personas físicas**, **sección Servicios**: **Reimpresión de acuses**: **Aplicación de reimpresión de acuses**. Donde se abre la pantalla para que capture su RFC a 13 posiciones y su CIEC; dé clic en **Aceptar**.

Seleccione el tipo de declaración que desea reimprimir, así como el número de folio asignado. Dé clic en **Enviar** para que se abra su acuse y pueda imprimirlo.

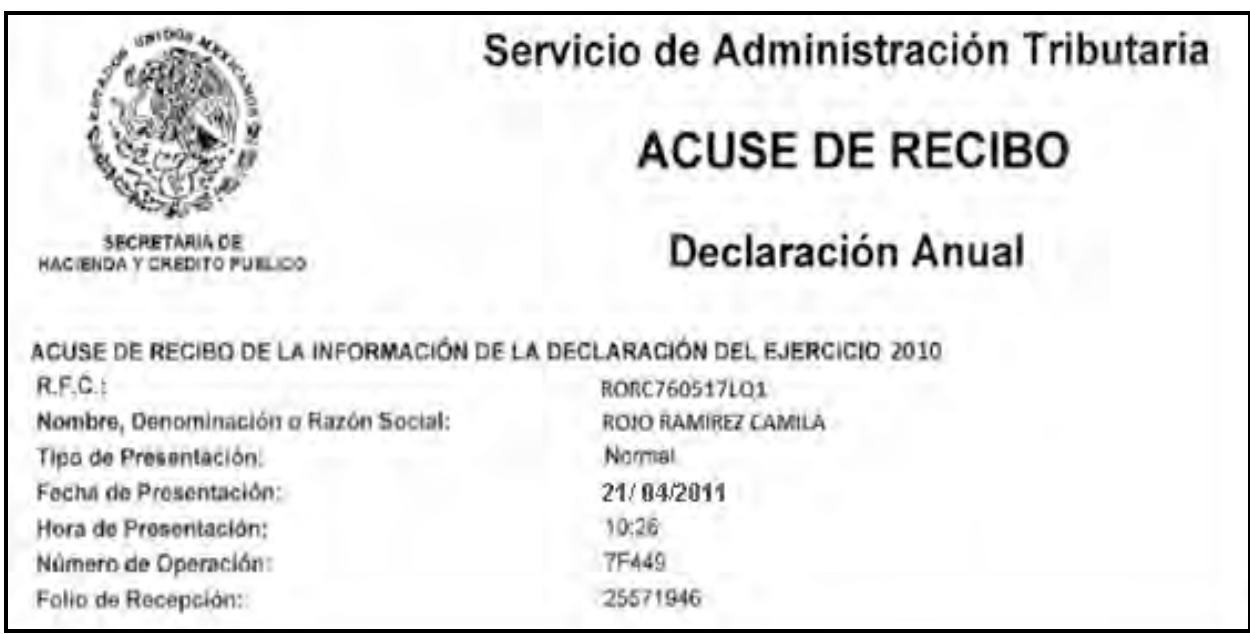

# **Paso 13: Impresión de la hoja de ayuda**

#### **Si tiene impuesto a cargo**

En caso de que tenga impuesto a cargo (como sucede en este ejemplo), su declaración se tendrá por presentada hasta que efectúe el pago correspondiente, el cual podrá realizar mediante transferencia electrónica de fondos desde el Portal del banco donde tenga contratados los servicios de banca electrónica.

En caso de no contar con los servicios de banca electrónica, y siempre que sus ingresos por servicios profesionales y salarios en el 2010 no hayan excedido de 400,000 pesos, puede efectuar el pago a través de la **hoja de ayuda** que genera el programa DeclaraSAT o Declaración automática, la cual debe presentar en la ventanilla bancaria de cualquier banco autorizado.

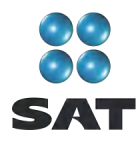

Recuerde regresar al programa DeclaraSAT ya que esta hoja la debe llenar después de haber realizado el envió de la declaración, toda vez que debe anotar la fecha y el número de operación que le envió el SAT una vez recibida su declaración y que se muestra en el acuse de recibo.

Para imprimir la **hoja de ayuda** dé clic en **Formatos:**

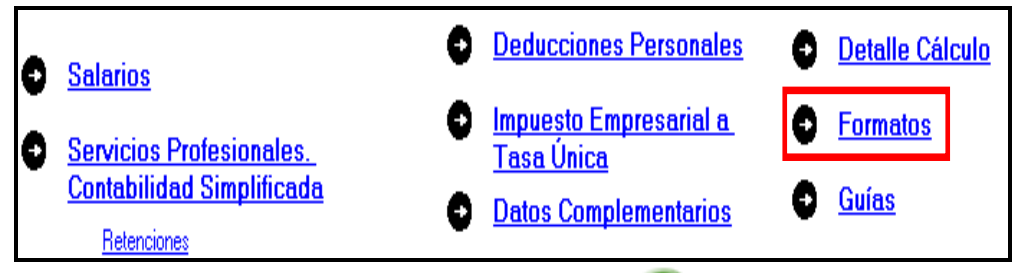

Hasta llegar a la siguiente pantalla seleccione el icono  $\overline{H_A}$ .

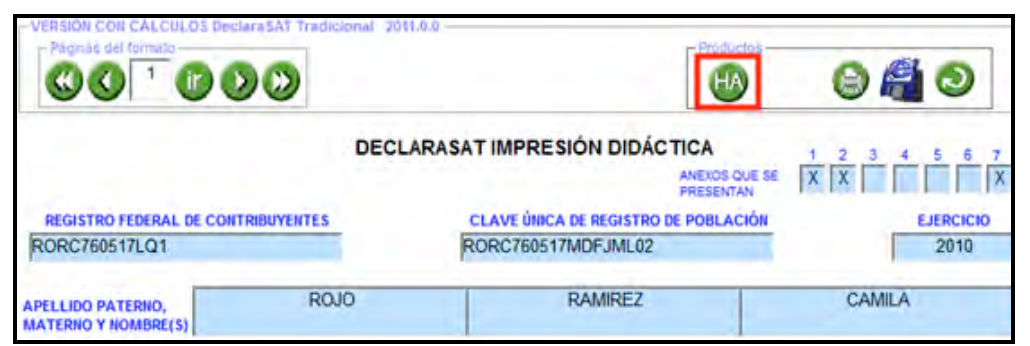

Se abre la siguiente pantalla en la que debe dar clic en el icono y  $\Box$  seleccionar del lado izquierdo el impuesto por el cual obtuvo el saldo a cargo.

Si tiene saldo a cargo en el ISR e IETU (como sucede en este ejemplo) debe imprimir una hoja de ayuda para cada concepto seleccionando en cada una, el impuesto correspondiente.

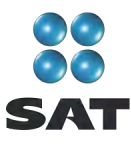

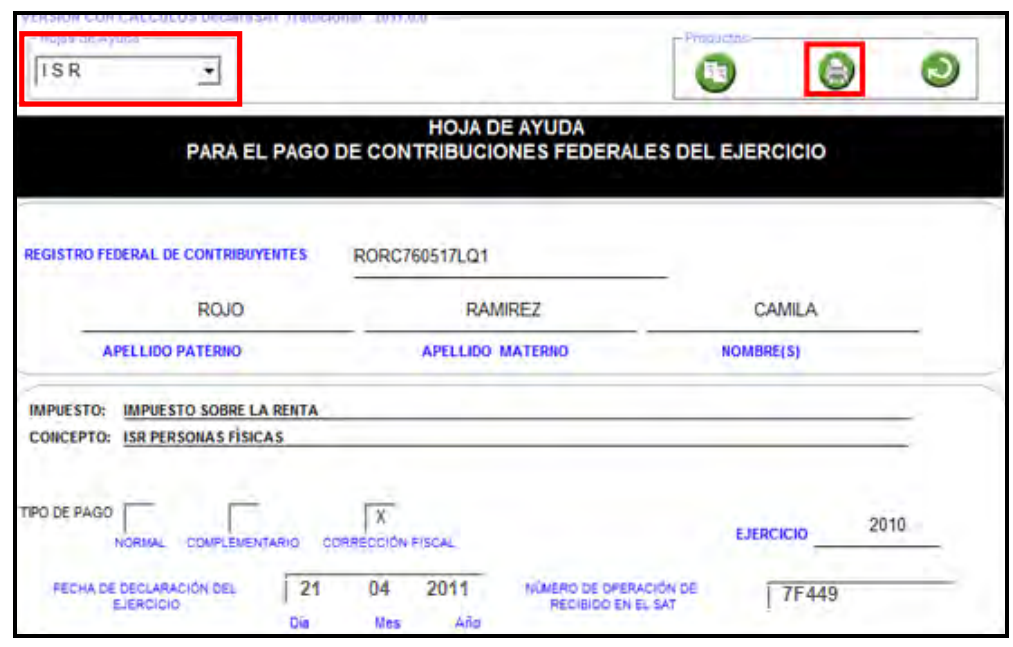

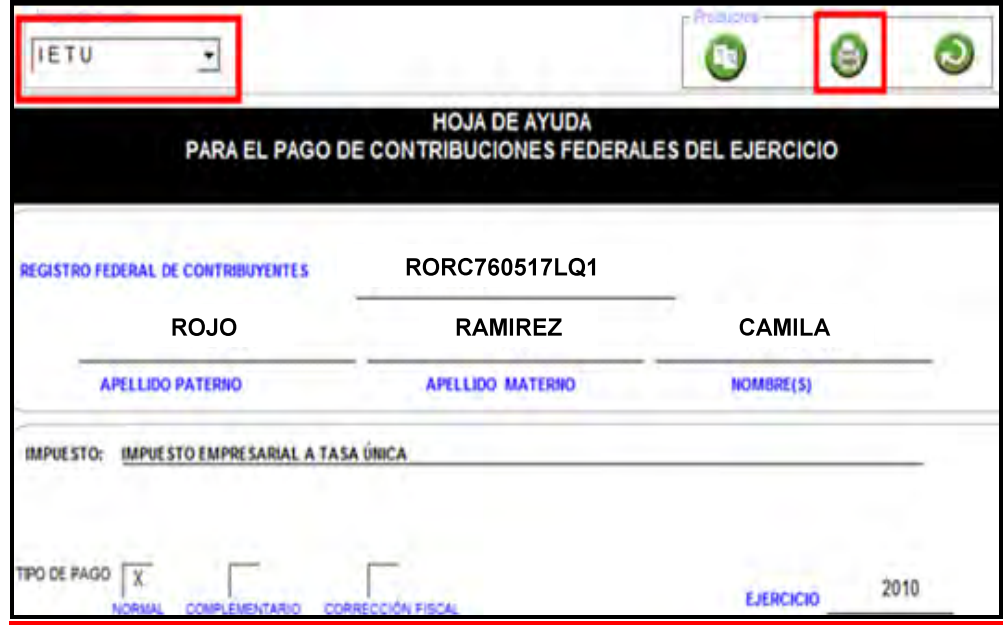

Inmediatamente se abre la **hoja de ayuda** en blanco y negro, dé clic de nueva cuenta en

el icono **para imprimirla.** 

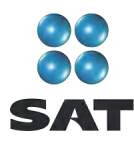

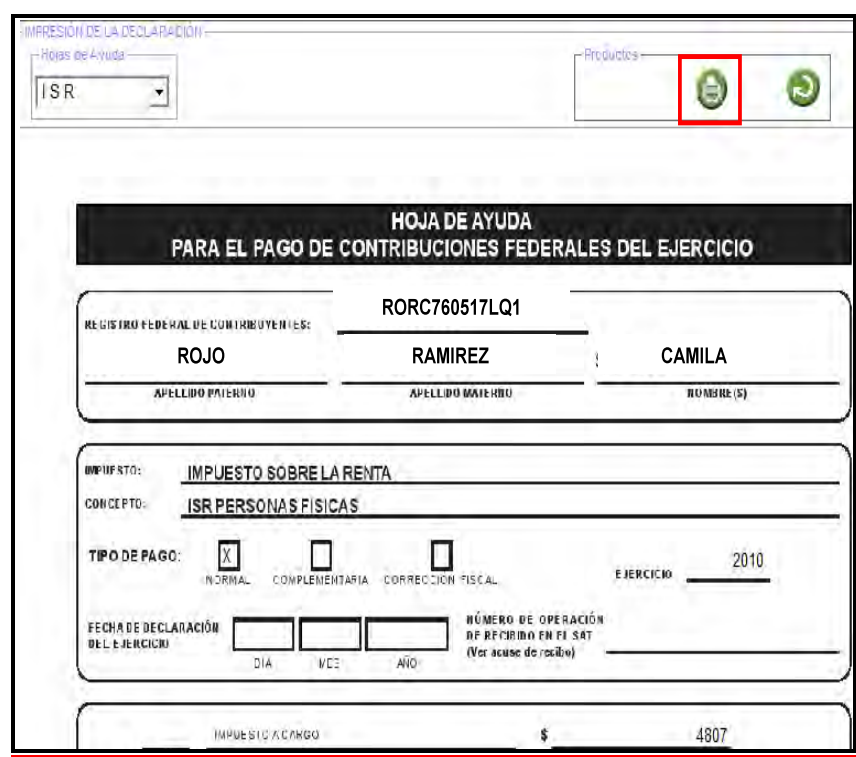

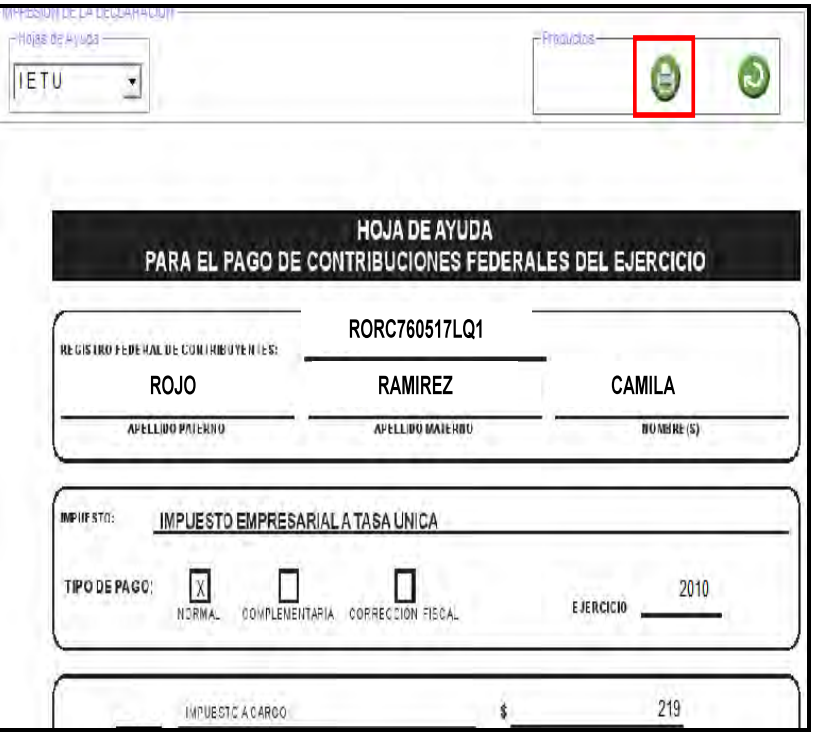

La hoja de ayuda contiene el importe a cargo y la debe presentar en el banco para realizar el pago; sin embargo, el documento que debe conservar como comprobante es el **Recibo de pago** debidamente sellado por el banco en el que efectúa el pago.

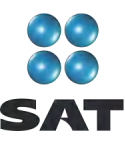

Para más información consulte nuestros servicios gratuitos y confidenciales

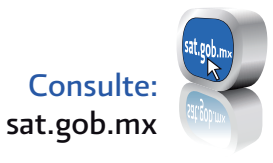

nuestro Portal de internet Contáctenos desde:

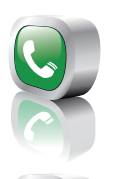

-01 800 46 36 728 (en México) Llame a INFOSAT:

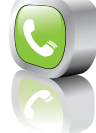

-1 877 44 88 728 (desde Estados Unidos y Canadá)

> youtube.com/satmx twitter.com/satmx Redes sociales:

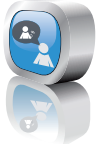

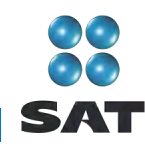

Folleto: **Guía para elaborar y presentar su Declaración Anual de 2010 con el programa DeclaraSAT. Servicios profesionales (honorarios) y salarios, personas físicas**, fue preparado por el Servicio de Administración Tributaria y se terminó de elaborar en marzo de 2011.

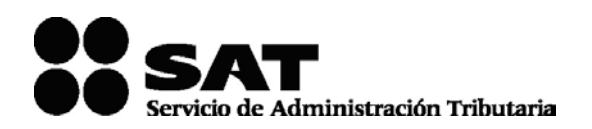

Se prohíbe la reproducción total o parcial de esta obra con fines de Lucro.

El presente documento no establece obligaciones ni crea derechos distintos de los contenidos en las disposiciones fiscales vigentes.

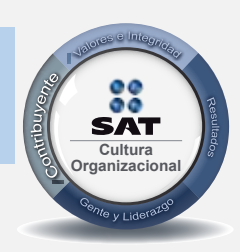

El contribuyente es el centro de nuestras acciones. **Cultura** *Pensar así, forma parte de nuestra cultura organizacional.* **Organizacional**